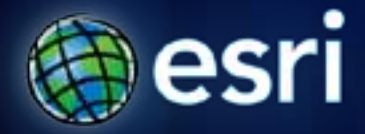

**Esri International User Conference** | **San Diego, CA Welcome!**

## **Introduction to Explorer Desktop**

Mark Bockenhauer & Bern Szukalski

### **Topics for this session**

- **Introduction**
- **Overview of capabilities**
- **New features in latest release (build 1700)**
- **Successful deployment in your organization**
- **Your questions**

### **ArcGIS Explorer is for knowledge workers…**

- **Free to download and deploy**
- **Integrates with your GIS**
- **Facilitates visualization, presentation, and analysis**
- **Can be tuned to support specific users and workflows**
- **Enables you to reach a broad audience**
	- **within and between departments**
	- **throughout your organization and other organizations**
	- **for geographic information users everywhere**

### **Key Features**

- **Works with all your data**
	- **web, local, and enterprise GIS data and services**
	- **common data (CSV, Excel, GPX, KML/Z, …)**
- **Supports core GIS functions**
	- **authoring, query, selection**
	- **add capabilities via geoprocessing services**
- **Configurable (no programming)**
- **Customizable via add-ins (SDK)**

## **ArcGIS Explorer**

### **ArcGIS Explorer Online ArcGIS Explorer Desktop**

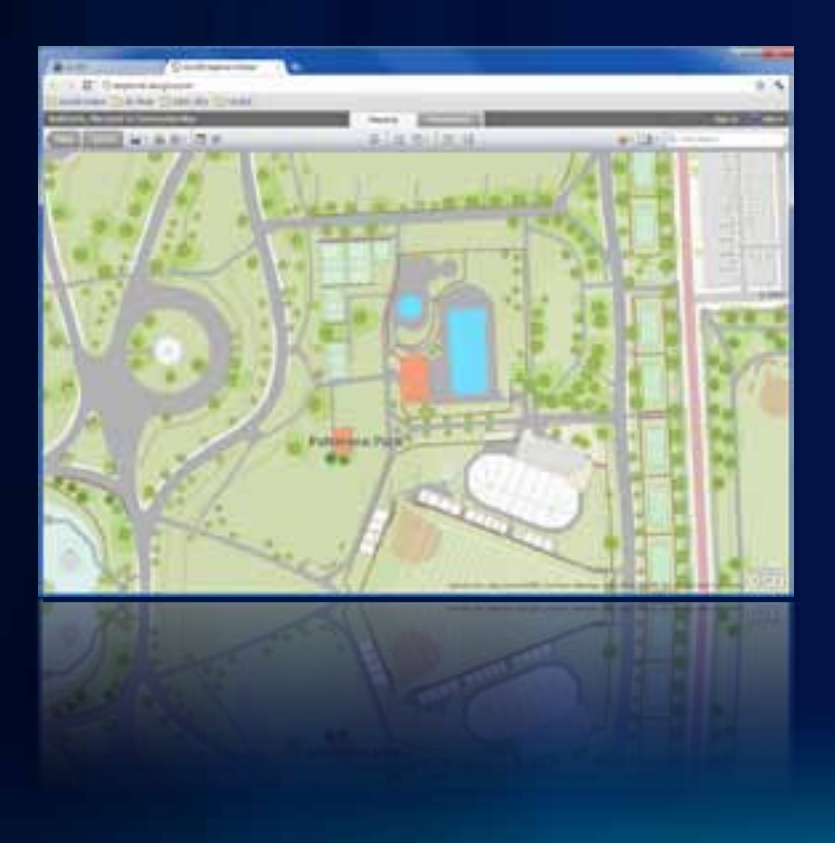

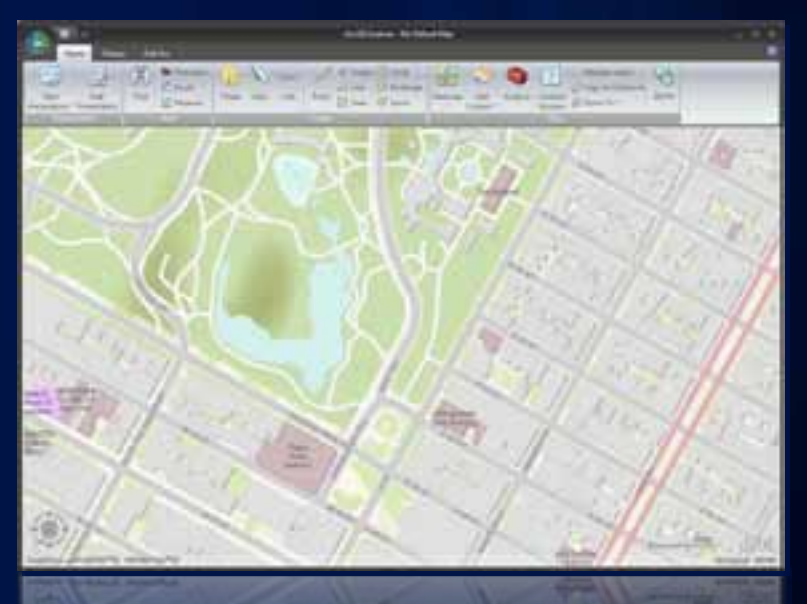

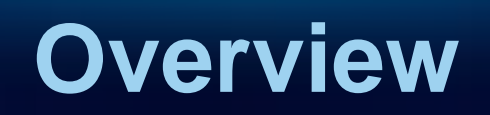

### **Getting Started**

- [esri.com/arcgisexplorer](http://www.esri.com/arcgisexplorer)
- [resources.esri.com /arcgisexplorer](http://resources.esri.com/arcgisexplorer)

**1. Check system requirements**

**Run online check utility**

- **2. Download & install**
- **3. Adjust your preferences**
- **4. Make your maps**

A good idea!

Also check for graphics driver updates!

### **Application parts**

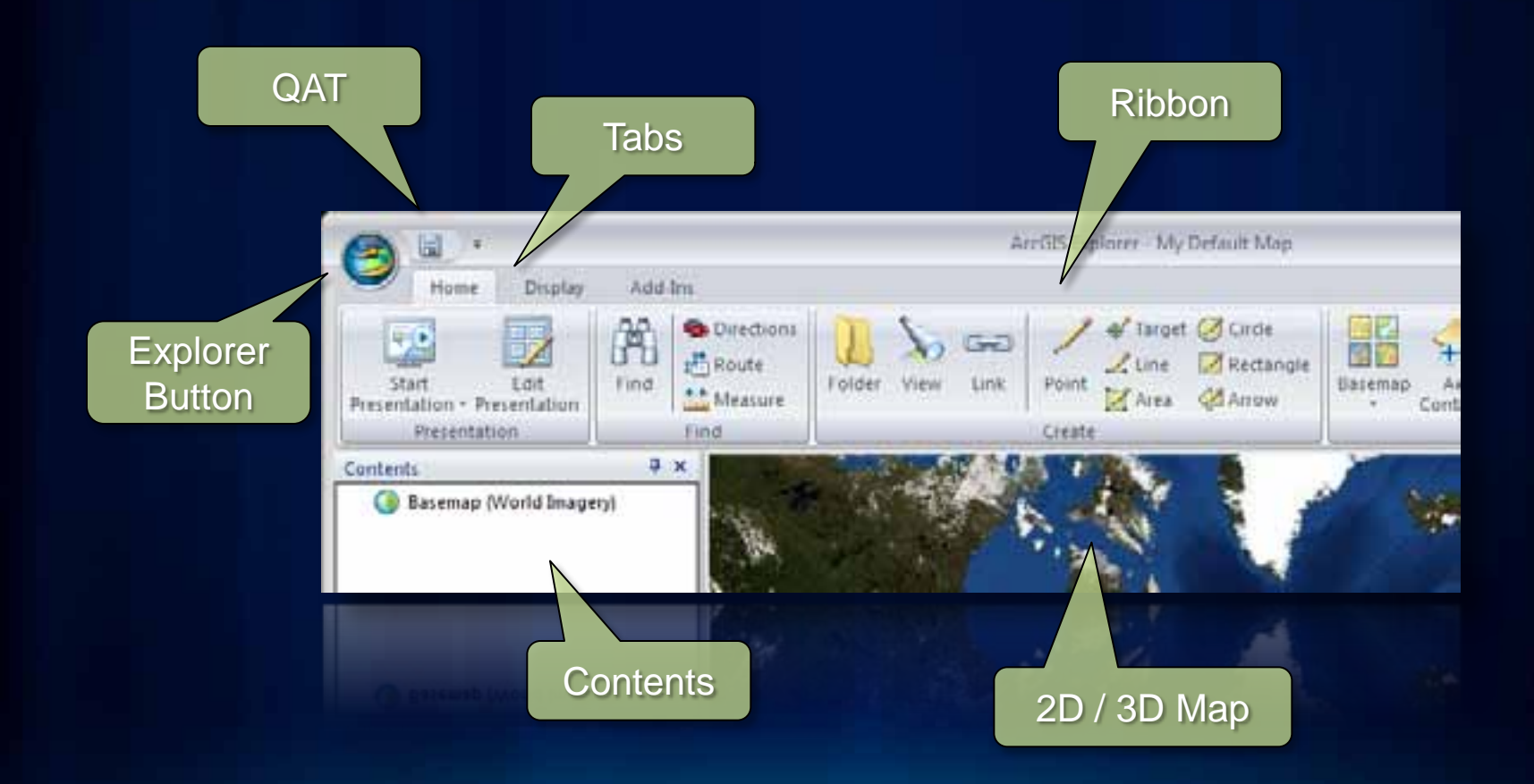

## **Navigation**

### The navigator, mouse, and keyboard

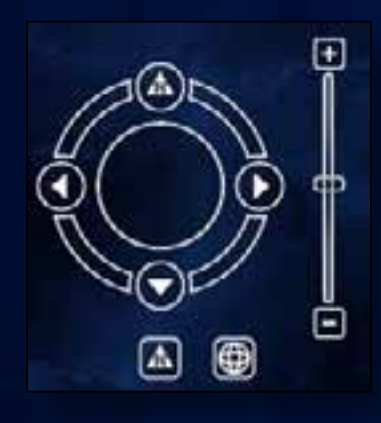

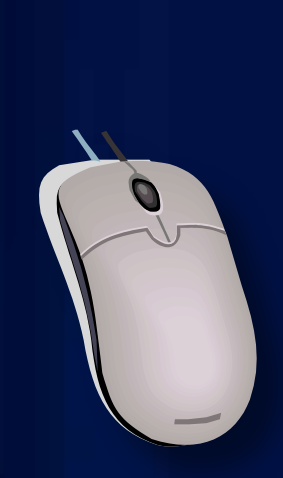

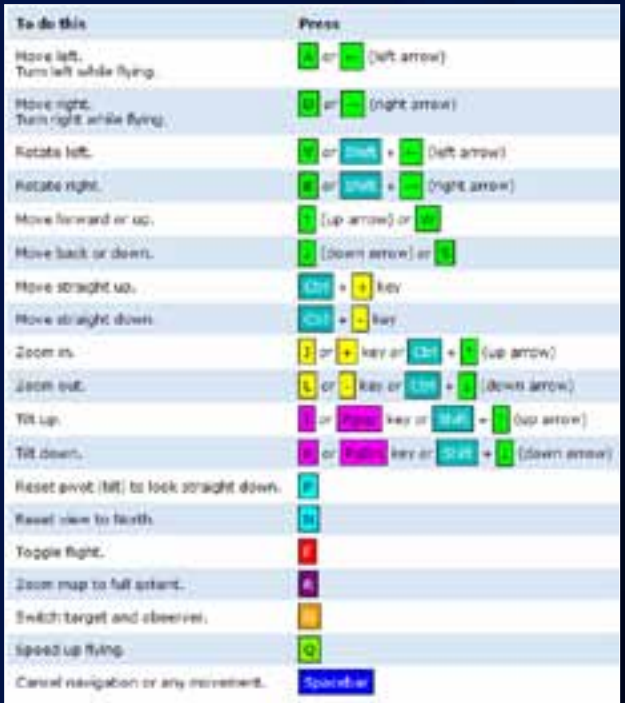

### **Preferences, Properties, Options**

### **Map Properties**

- **Relative paths**
- **Coordinate System**
- **More…**

### **Explorer Options**

- **Navigation, flight**
- **Resources**
- **More…**

### **Display**

- **Effects (fog, stars, halo)**
- **Grid, Coordinate readout**
- **More…**

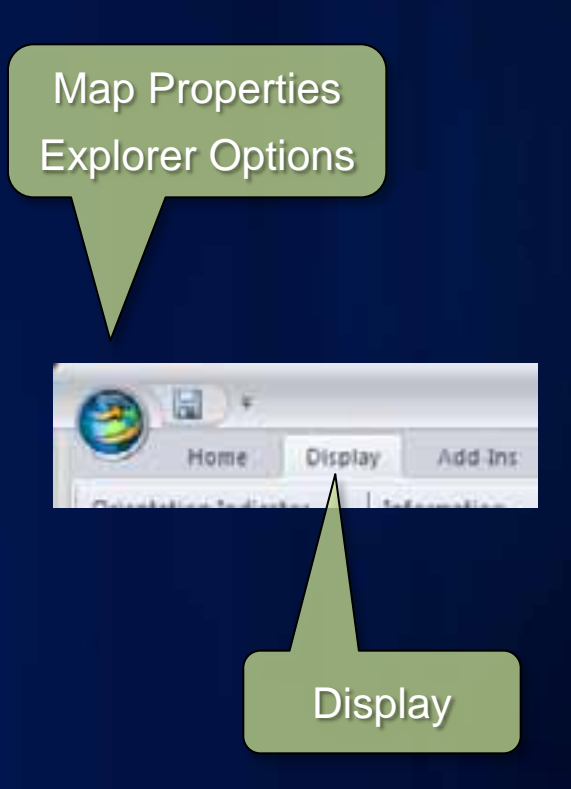

### **ArcGIS Online**

- **Maps, layers, and tools**
- **Share directly to your ArcGIS Online account**

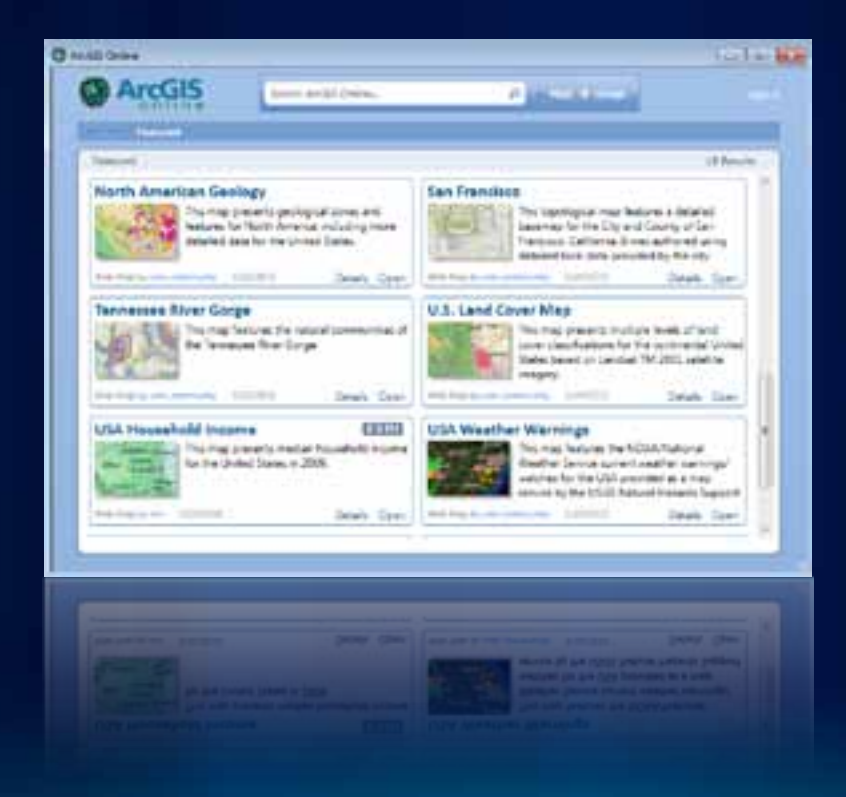

### **ArcGIS Online Basemap Gallery**

- **Choose from ready-to-use basemaps**
	- **ArcGIS Online**
		- **Esri basemaps**
		- **Bing™ Maps, OpenStreetMap**
- **Add and manage your own**

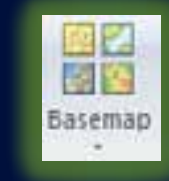

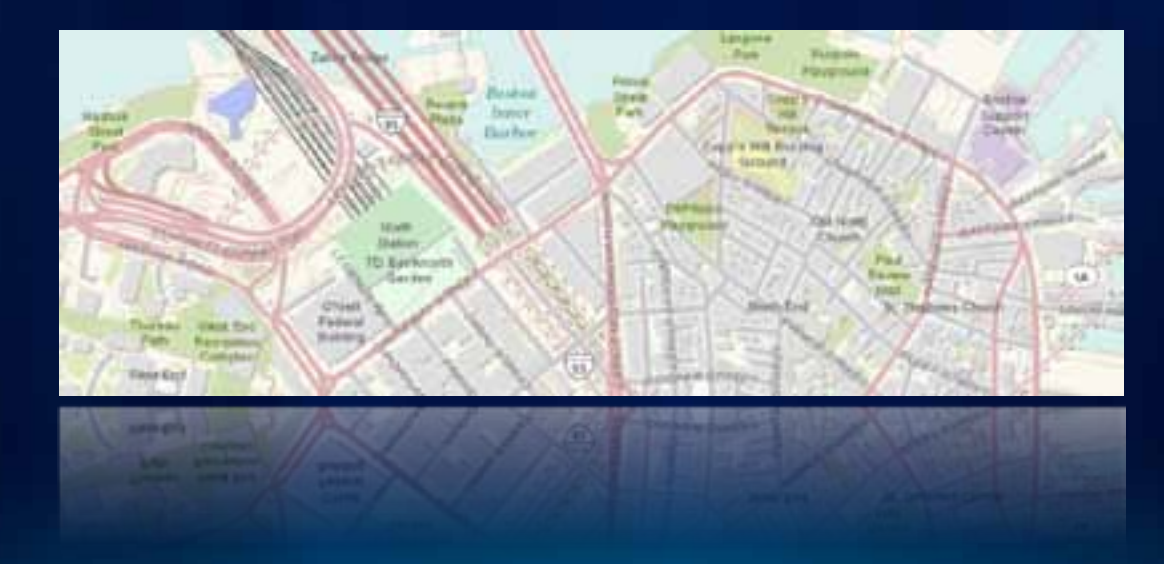

### **Add Content**

- **Explorer map content files**
- **ArcGIS Online**
- **Layer files (.lyr) and layer packages (.lpk)**
- **KML, KML network link**
- **Services ArcGIS Server, ArcIMS, WMS, GeoRSS**
- **Shapefiles**
- **Rasters**
- **Geodatabase**
- **Text files, GPX, Excel spreadsheets**
- **Image Overlays**

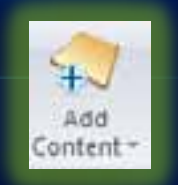

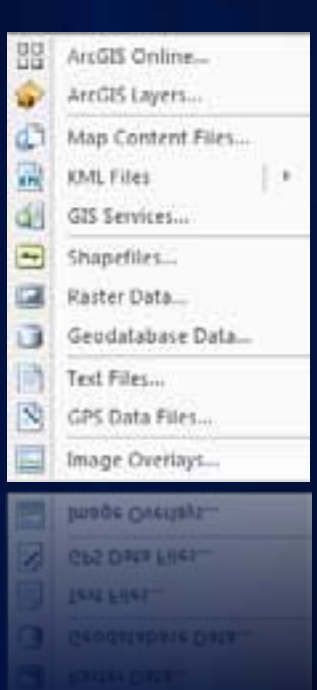

### **Working with Content**

- **Use available tabs or context menu**
- **Tools, choices, and properties will vary depending on content type (contextual)**

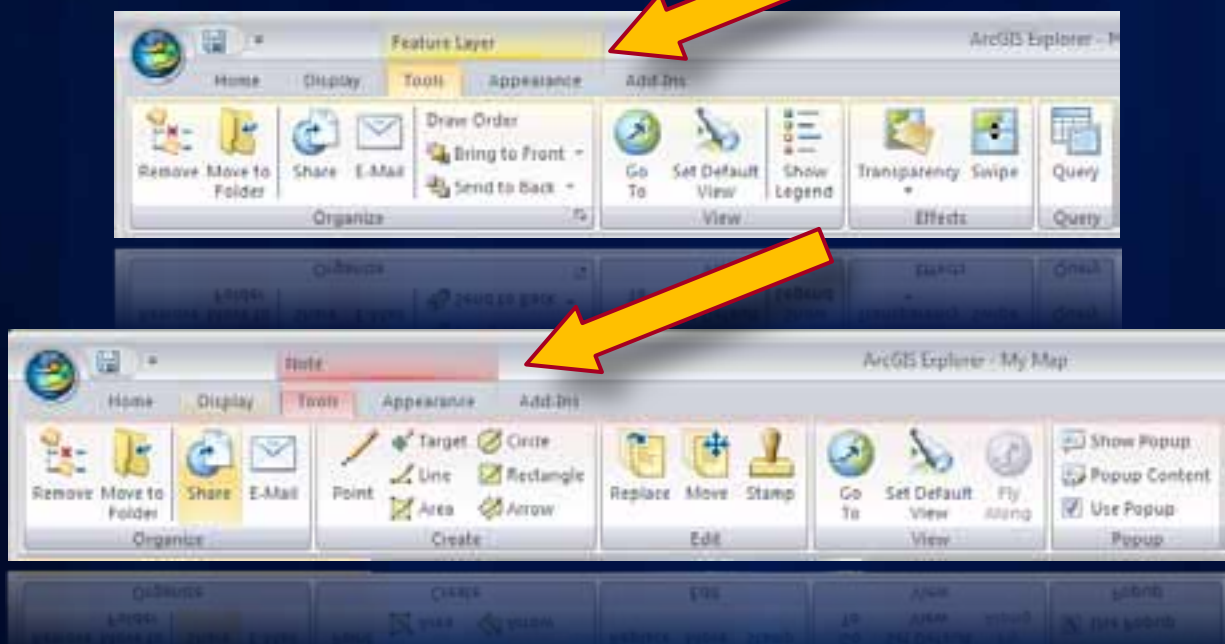

### **Layer Popups and Properties**

• **Feature layer popup properties allow choice of fields and how used**

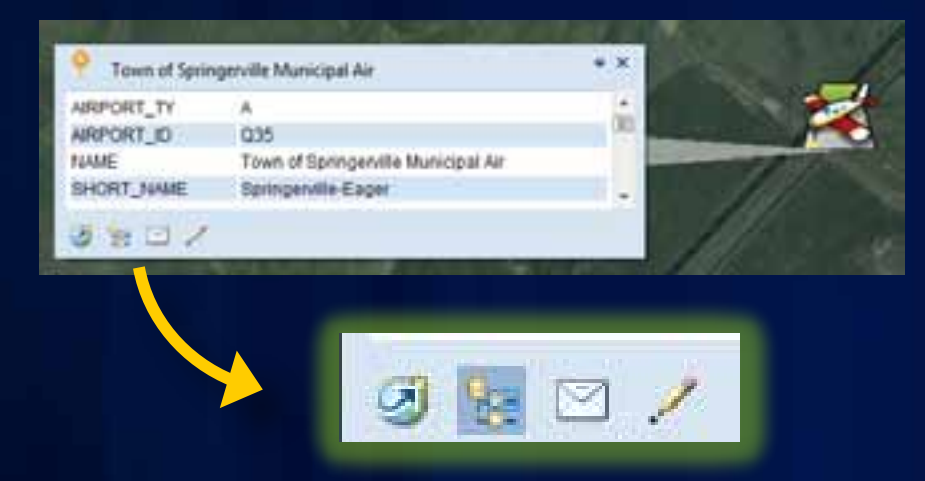

- Go to
- Locate
- E-mail
- Create note

• **Service layer popup off unless service includes HTML popup**

### **Manage your layers**

### • **Set drawing order via Manage Layers**

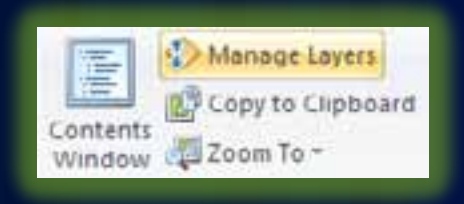

### • **Or control draw order using tools tab**

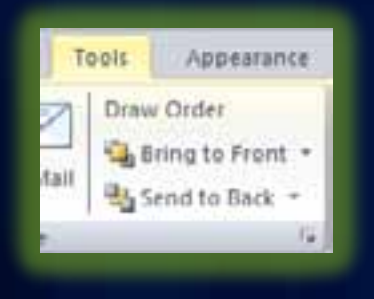

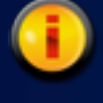

The table of contents organizes layers.

The drawing order is managed here.

## **Notes & Popups**

- **Choose from a variety of styles**
- **Can be used to integrate other content**
	- **documents, photos, videos, reports, websites, HTML, …**

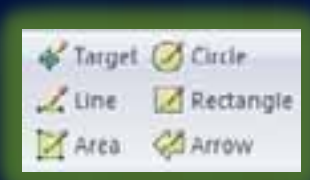

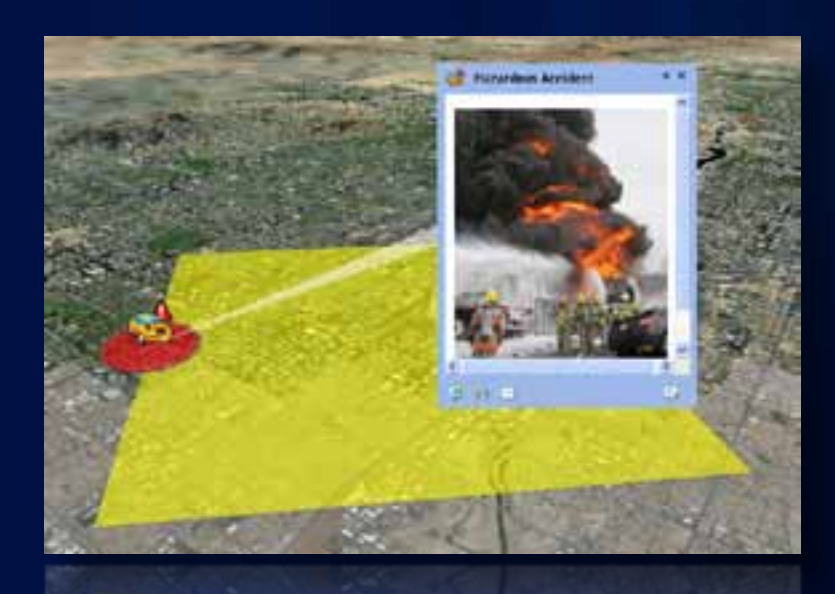

### **Saving and sharing layers**

- **Use tools tab … or right-click to share**
	- **Layer package, map content file (nmc), or KML**
	- **Save to file, E-mail, upload to ArcGIS Online**

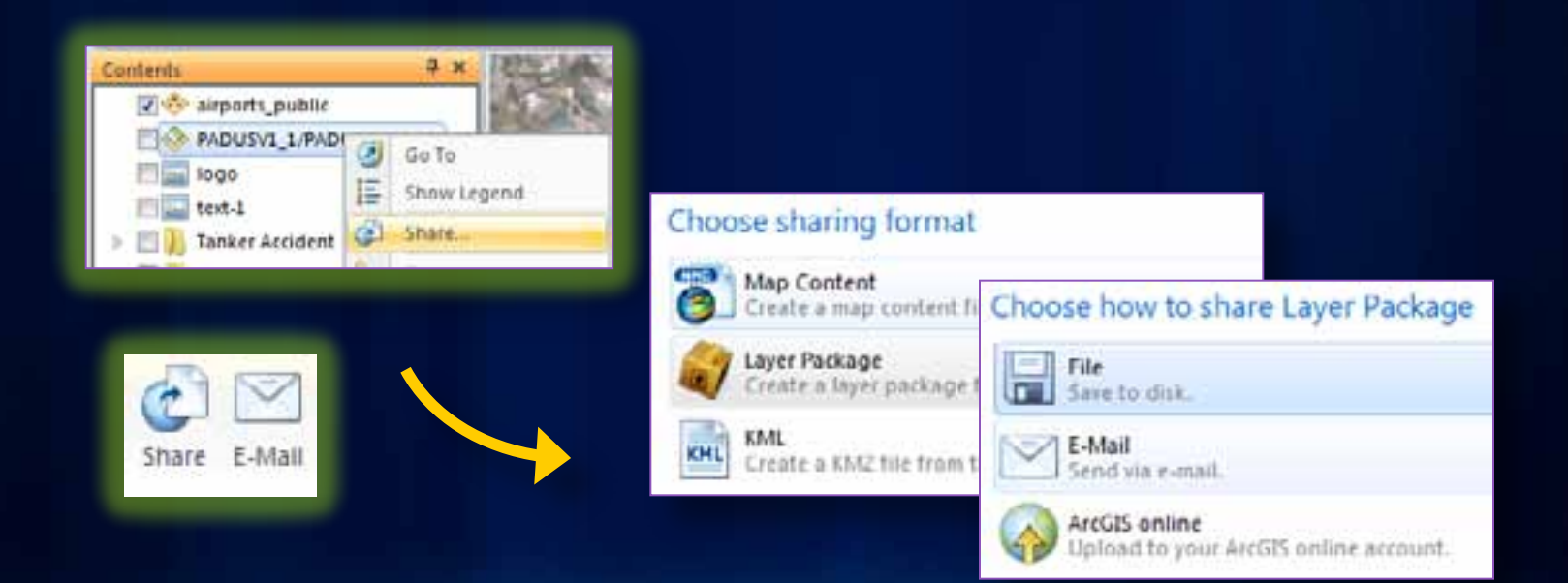

### **Saving and sharing your map**

- **Save as new map (map.nmf)**
- **As the default map (default.nmf)**
- **As a new basemap (appears in basemap gallery)**
- **Share to ArcGIS Online**
- **E-mail map**
- **E-mail map view**

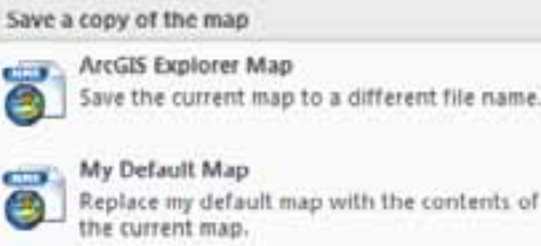

Replace my default map with the contents of

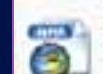

#### New Basemap

Save the current map as a basemap.

Share this map with others

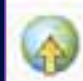

#### Upload to ArcGIS Online

Upload a copy of the current map to your ArcGIS online account.

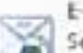

E-Mail Map Send a copy of the current map as an attachment to an e-mail message.

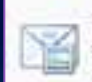

#### **E-Mail View**

Capture an image of the current view and send it as an attachment to an e-mail message.

### **Layer query builder**

### • **Query filter for display of features**

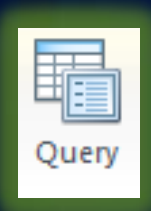

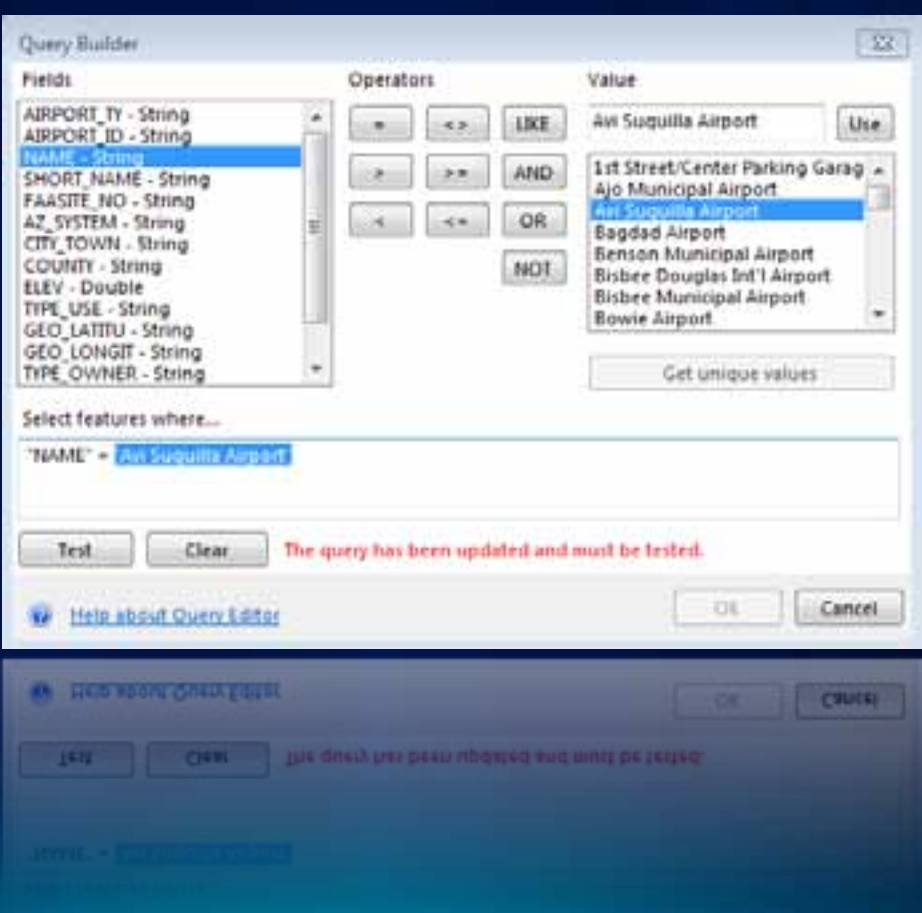

### **Analysis Gallery**

- **Connect to ArcGIS Server that publishes GP services**
- **Manage tools in gallery**

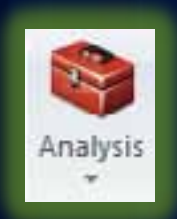

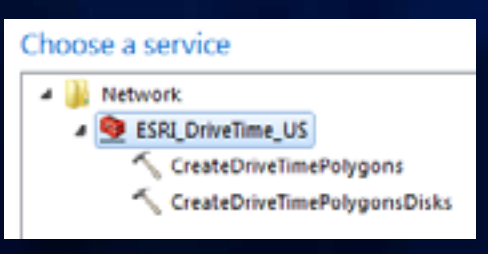

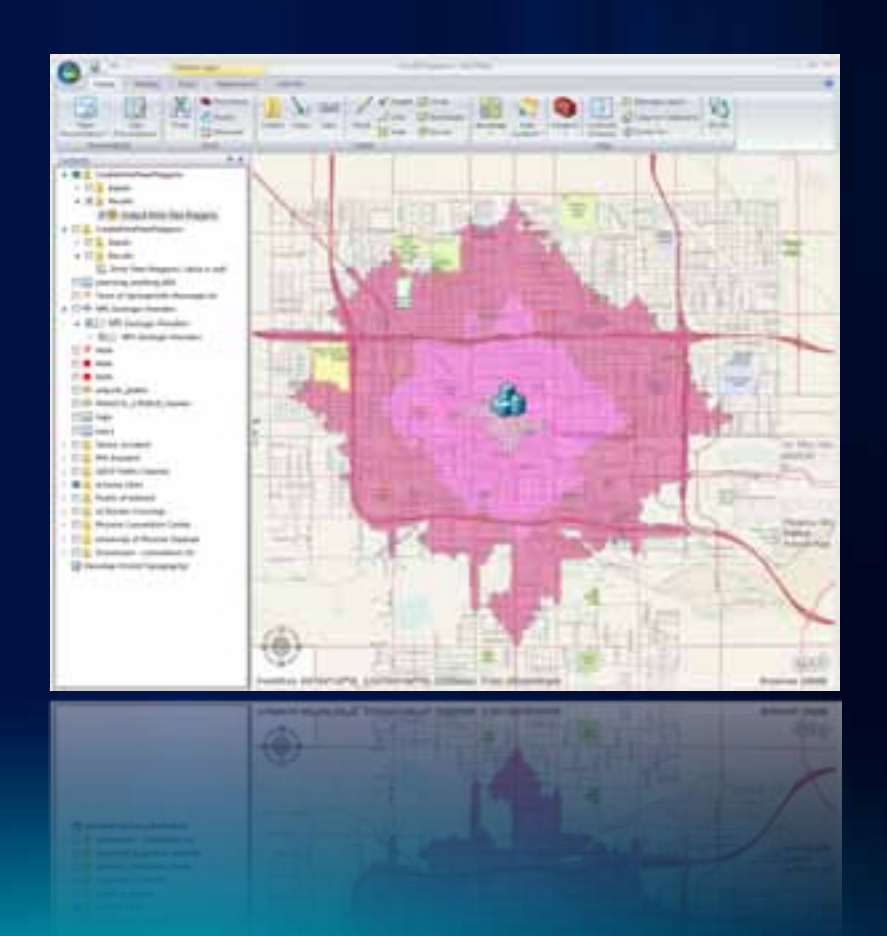

### **Presentations**

- **Use any map item**
- **Slides capture drawing states, views, popups, etc.**
- **Add captions, map overlays**
- **Set options**
	- **Set time intervals for auto-play**
	- **Startup map in presentation mode**
- **Advance using prezo tools or using space bar**

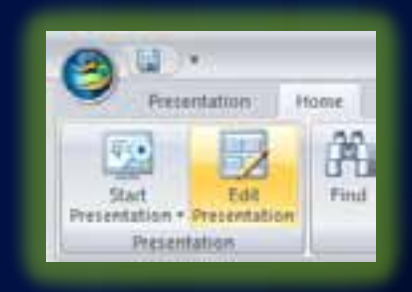

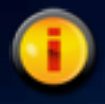

Presentations are live, so you can navigate and interact during a presentation, and data can change!

## **Presentations**

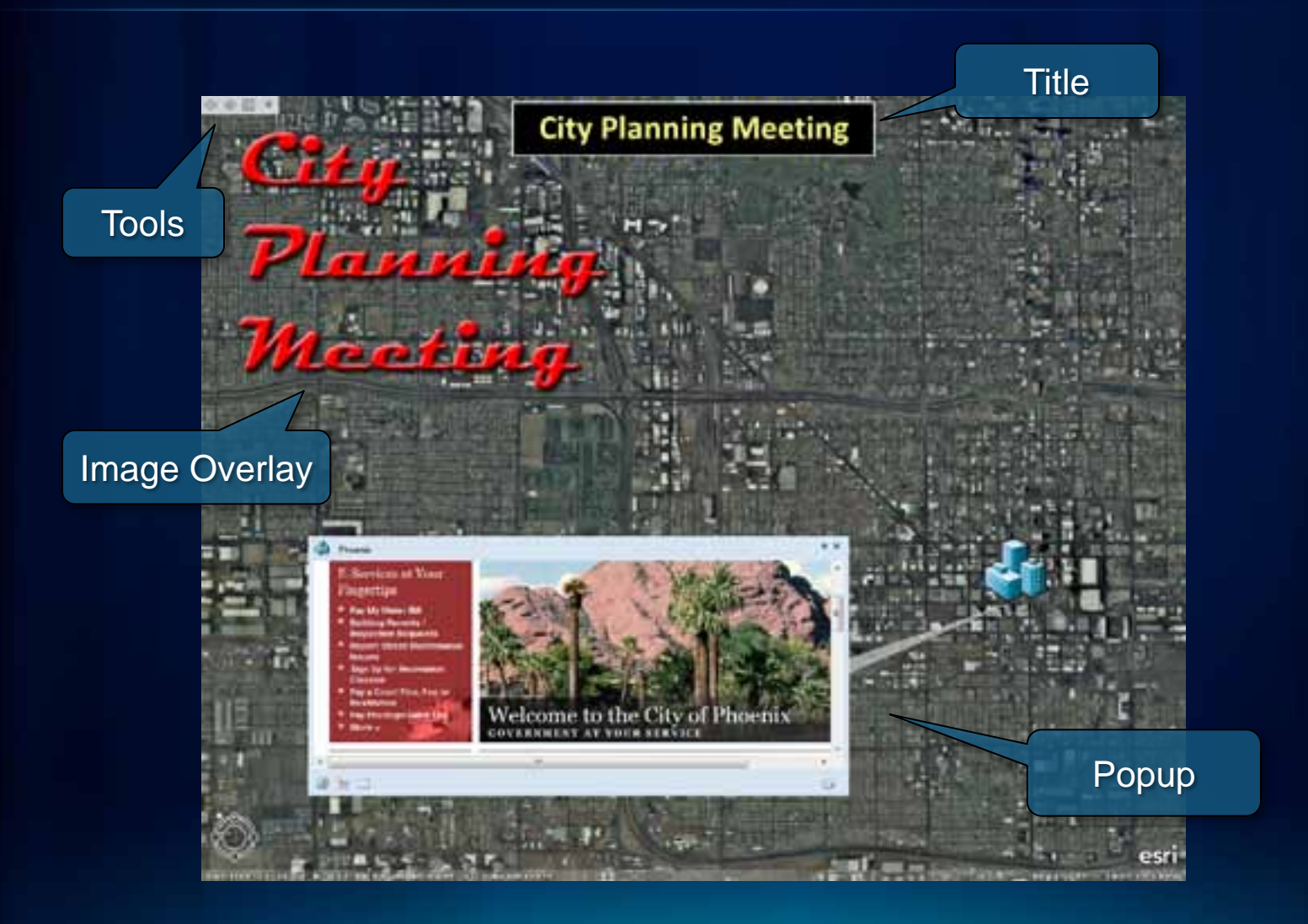

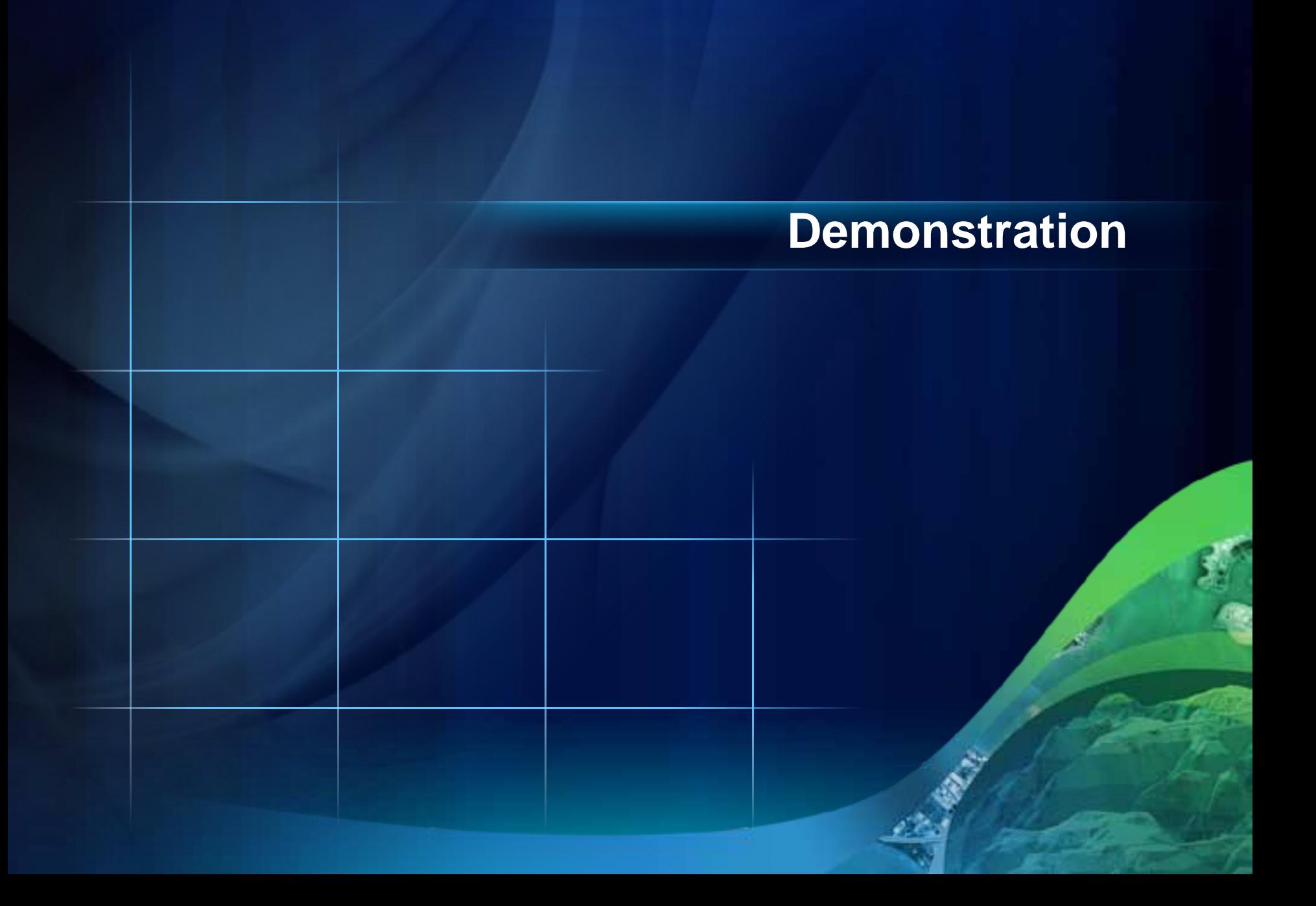

## **What's New**

### **GPS Integration**

- **Any GPS device (NMEA) can be connected**
- **Manage display of real-time track and waypoints**

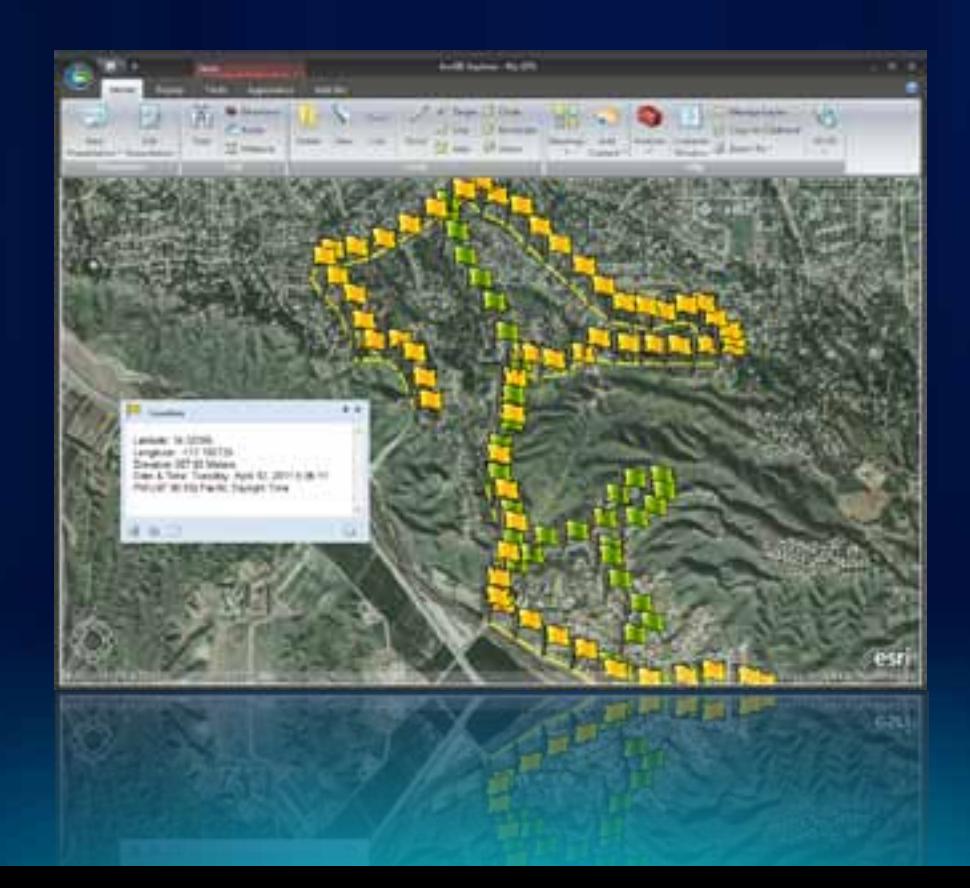

### **Spatial Selection**

- **Use any shape to query features**
- **Contains, intersects, within, more**

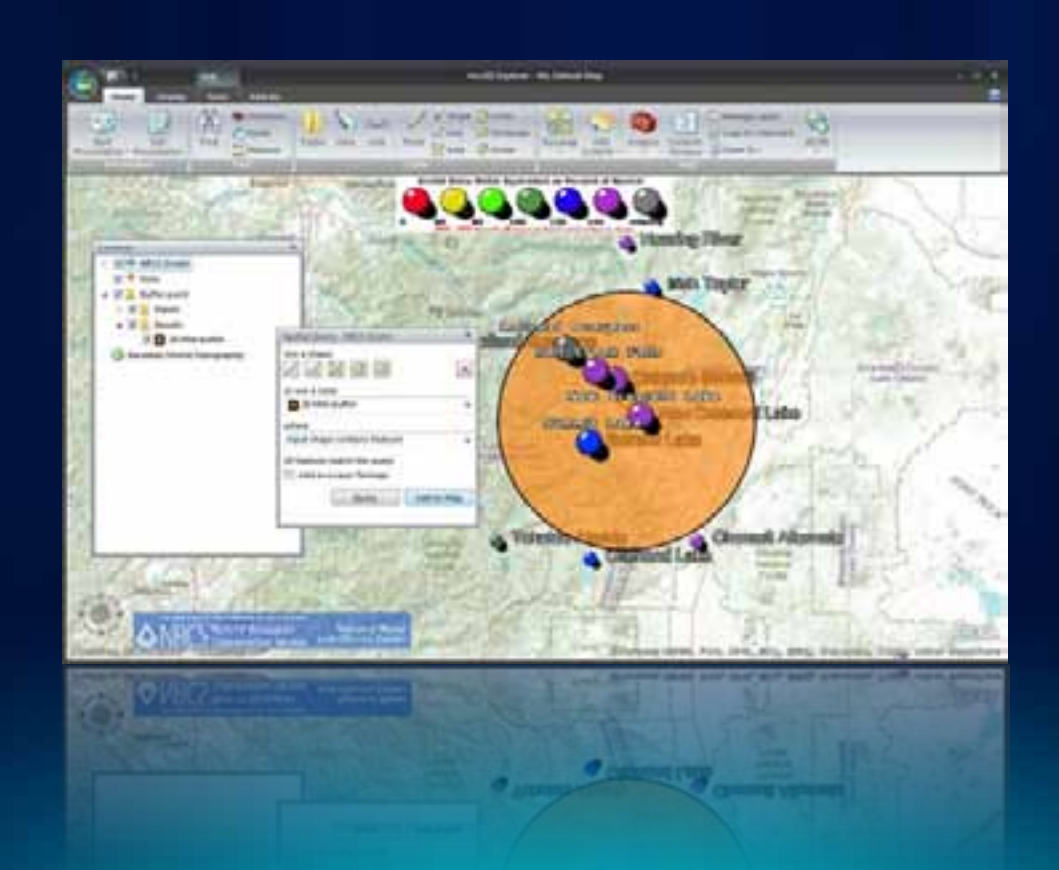

### **Raster Georeferencing**

### • **3-Point (affine) transformation**

• **TIFF, JPEG, PNG, GIF, BMP**

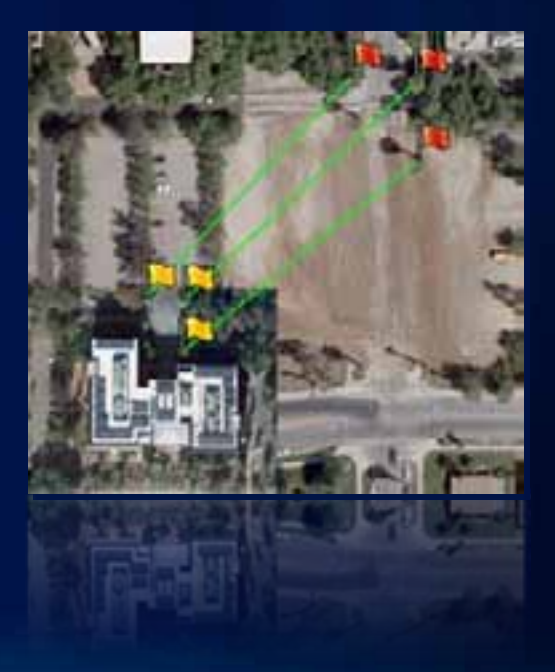

## **Geotagging**

- **Geotagged photos can be directly added**
- **Non-geotagged photos can be interactively tagged**

## **Legend in Contents**

### • **Click layer name to display**

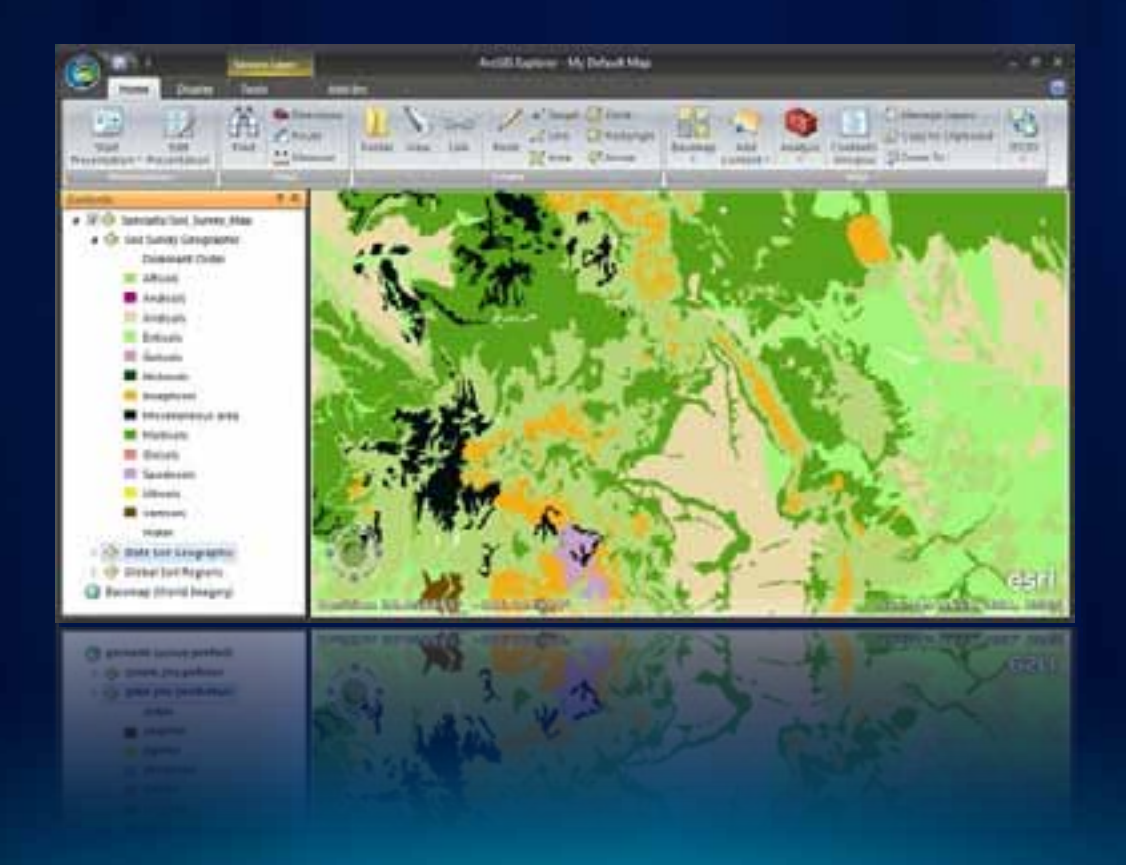

### **Portal Connections**

- **Connect to Organizational Portal**
- **Connect to on-premises ArcGIS Portal**

### **Other features and improvements**

- **Improved sublayer control**
- **KML improvements, including spatial selection**
- **Query by attribute for layer packages**
- **Better contents control via <ctrl>-click**
- **Shift-drag zoom box**
- **Separators in app config tabs**
- **Improved layer cache management**
- **ArcGIS Online updates**
- **Terminal servers (Citrix Xen App) supported**
- **Update help, bug fixes**

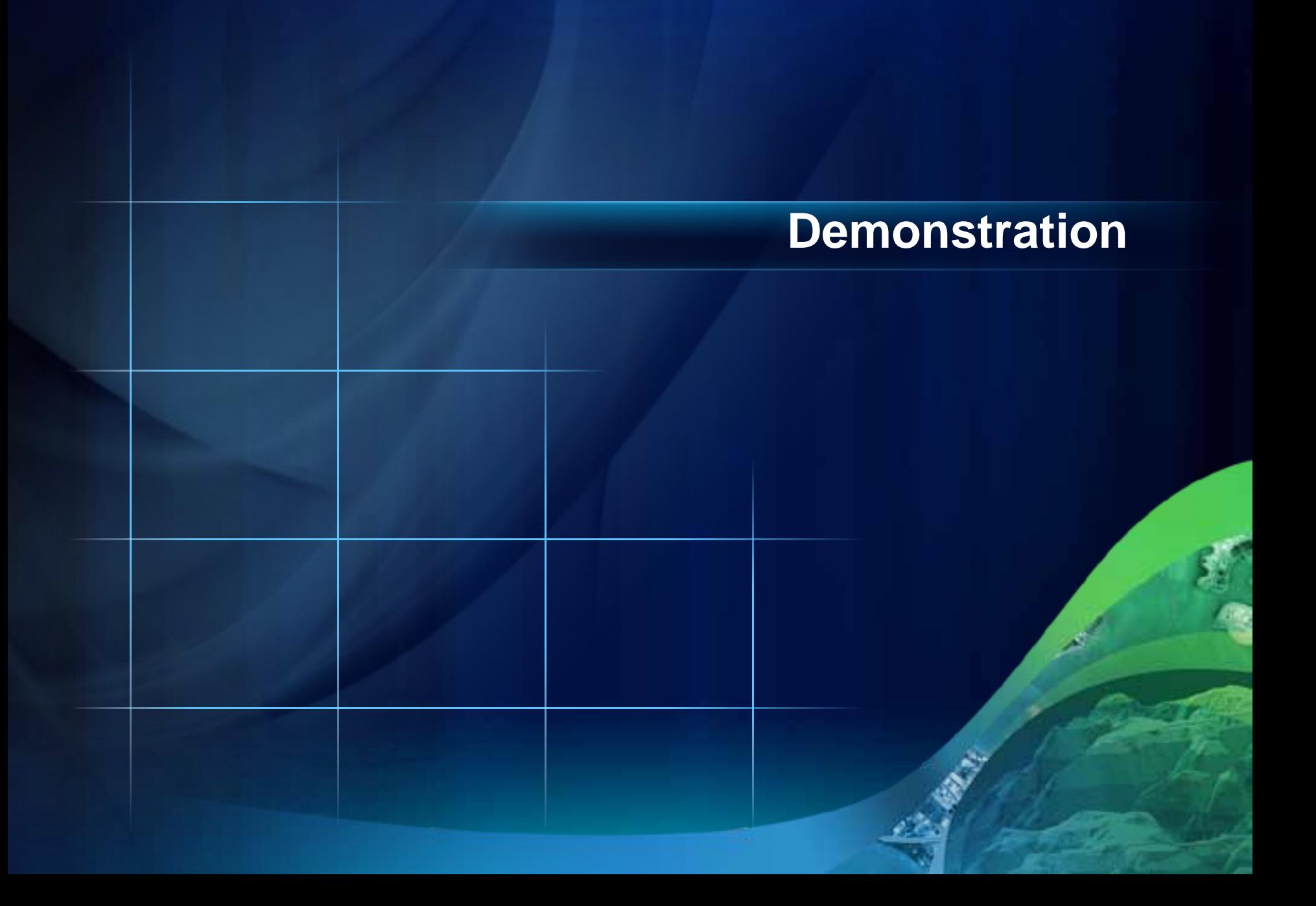

## **Configuring & Organizational Deployment**

### **Add-ins**

- **Built using Explorer SDK and Visual Studio**
- **Managed through Advanced Resources or application configuration**
- **Many examples available from Explorer Labs group**

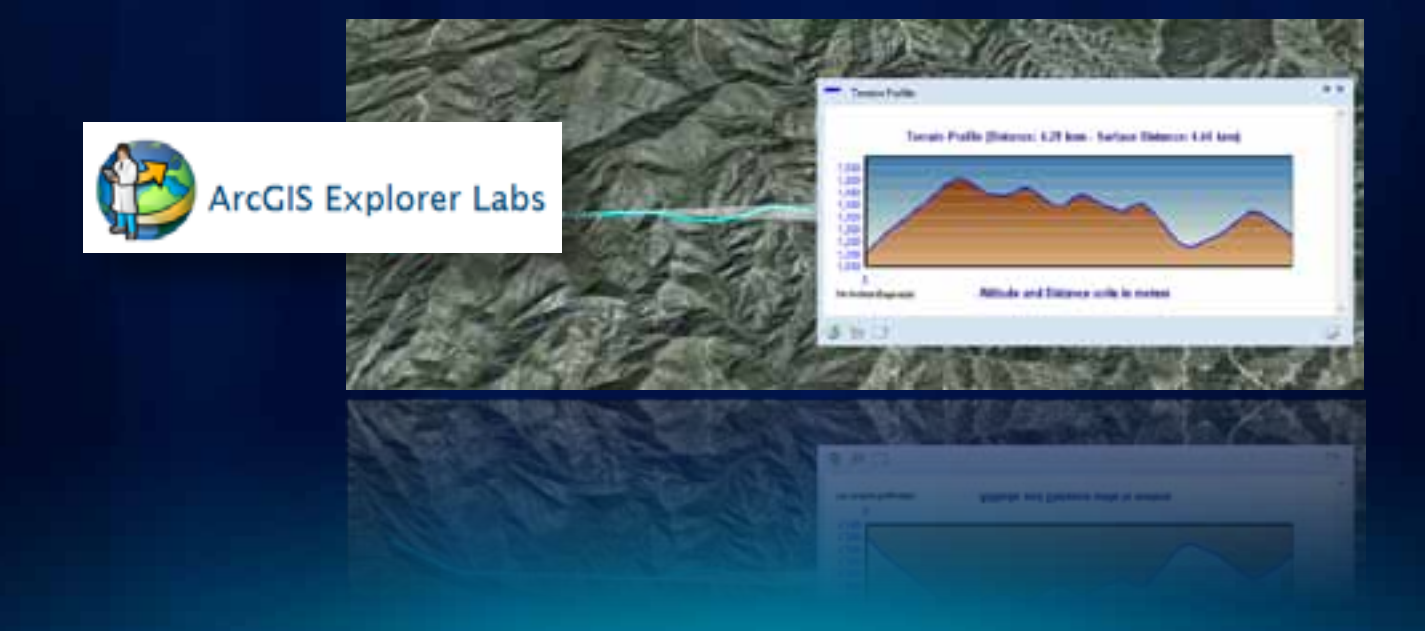

## **Application Configurations**

556

- **Edited / managed via Application Configuration Manager**
- **Enables custom ribbons, add-ins, logos, splash screen and more …**
- **Easiest way to package customizations**

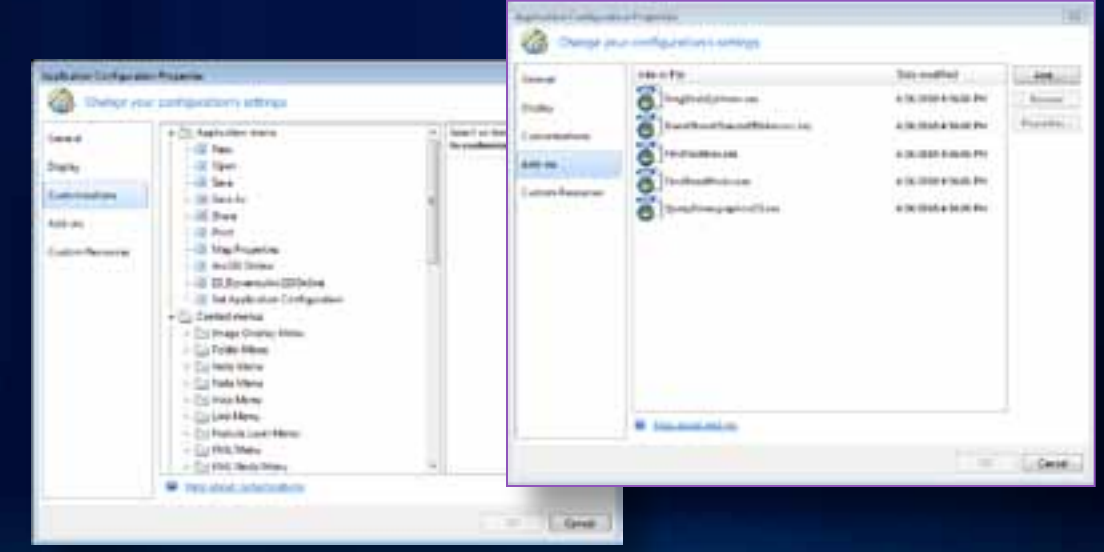

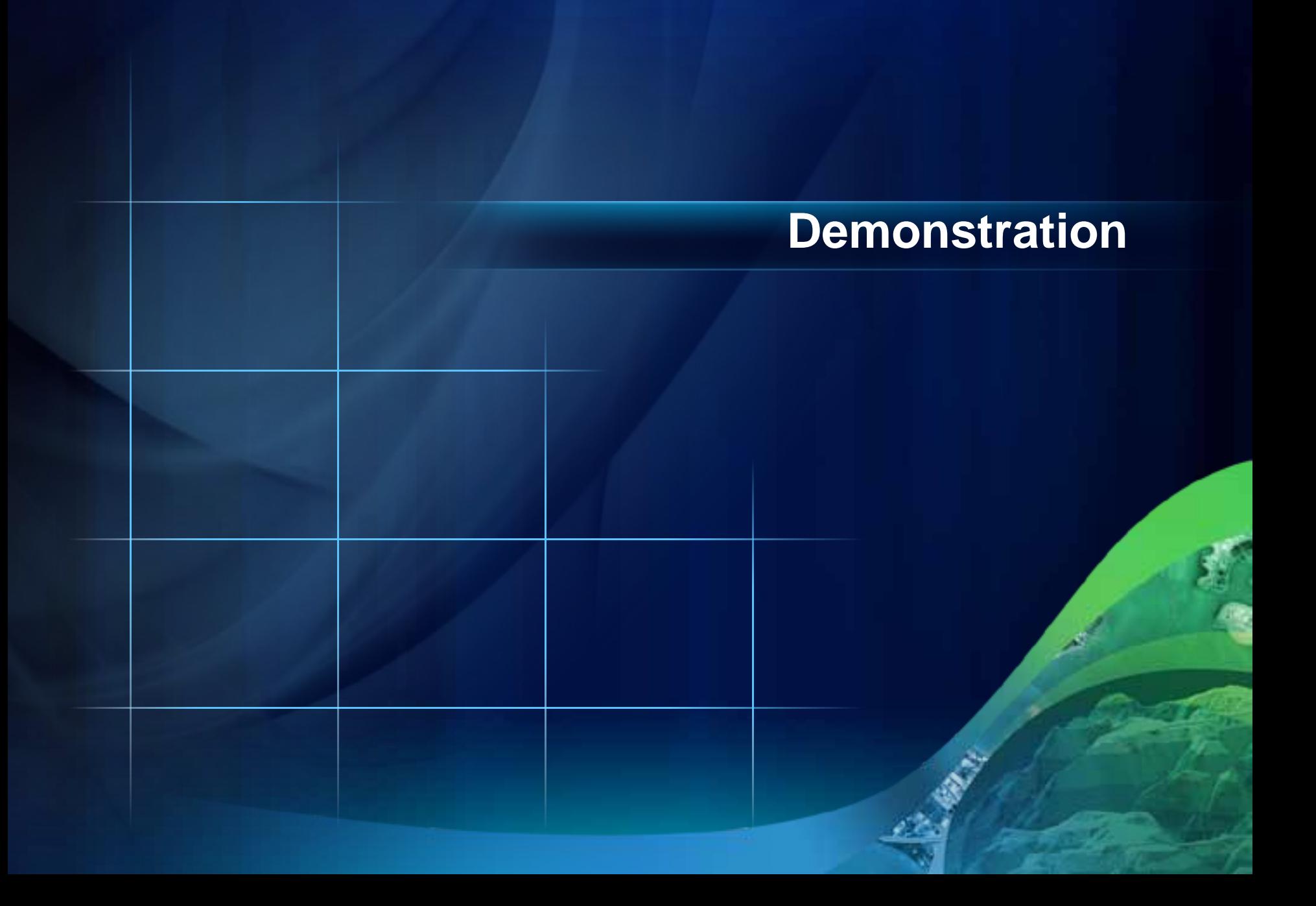

### **ArcGIS Explorer Resources**

- **Resource Center**
	- **http://resources.esri.com/arcgisexplorer**
- **ArcGIS Explorer Blog**
	- **http://blogs.esri.com/Info/blogs/arcgisexplorerblog/**
- **ArcGIS Online**
	- **http://www.arcgis.com**

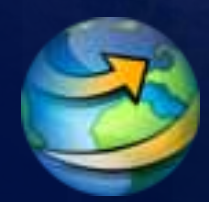

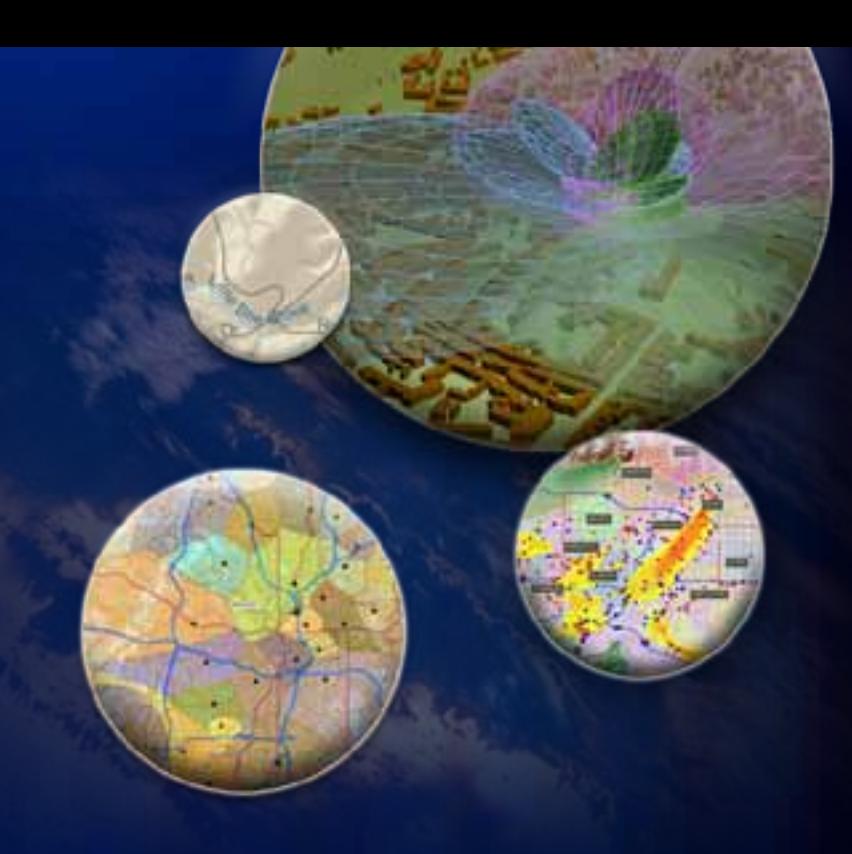

## In Summary …

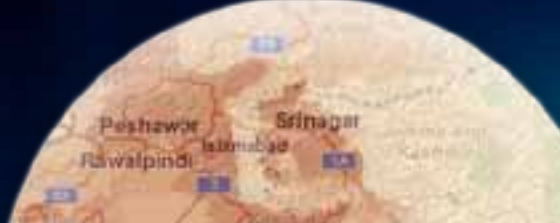

# Thank You!

## Please submit evaluations www.esri.com/sessionevals

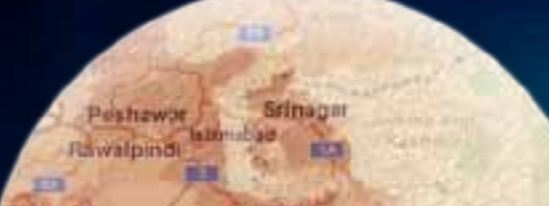

### **Successful Presentation Guidelines**

- **Know your target audience**
- **Use slides to lead not read**
	- **Use a key phrase or a few words**
	- **Avoid more than two levels of bullet points**
- **Use title slides for each section**
	- **Make it clear where you are going**
- **Avoid too much animation—Keep it simple!**

Additional ESRI presentation resources available on ArcZone <http://arczone/resources/presentations.cfm>

### **Migrating to the New Template**

This template was rebuilt from scratch and fixes problems found in previous versions.

• **Download the instructions and support files from**  <http://arczone/resources/presentations.cfm>

### **Color Guidelines**

### **Color Swatches**

Use Esri 2011 as theme colors

(see presenter's notes for the instruction of how to add the Esri theme and theme colors)

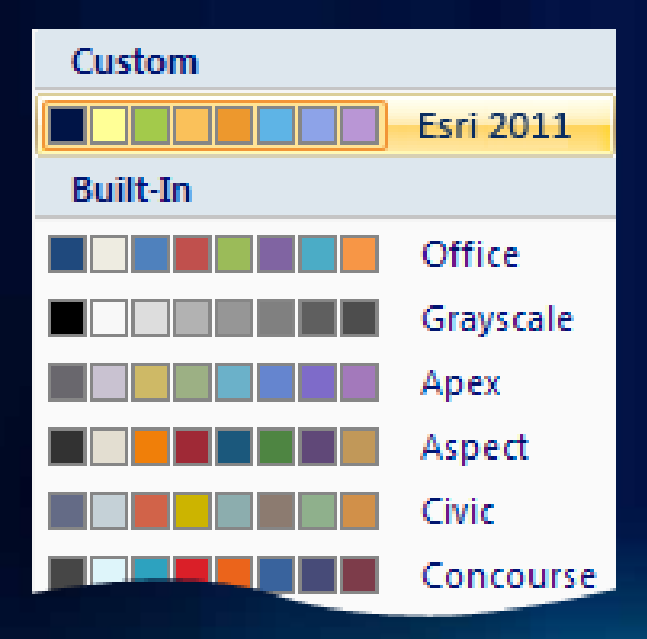

#### **Projector Color Guidelines**

Use the sRGB video mode on the projector. Most projectors have this setting.

Additional ESRI presentation resources available on ArcZone <http://arczone/resources/presentations.cfm>

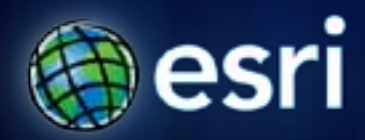

### **Esri International User Conference** | **San Diego, CA July 12–16, 2011**

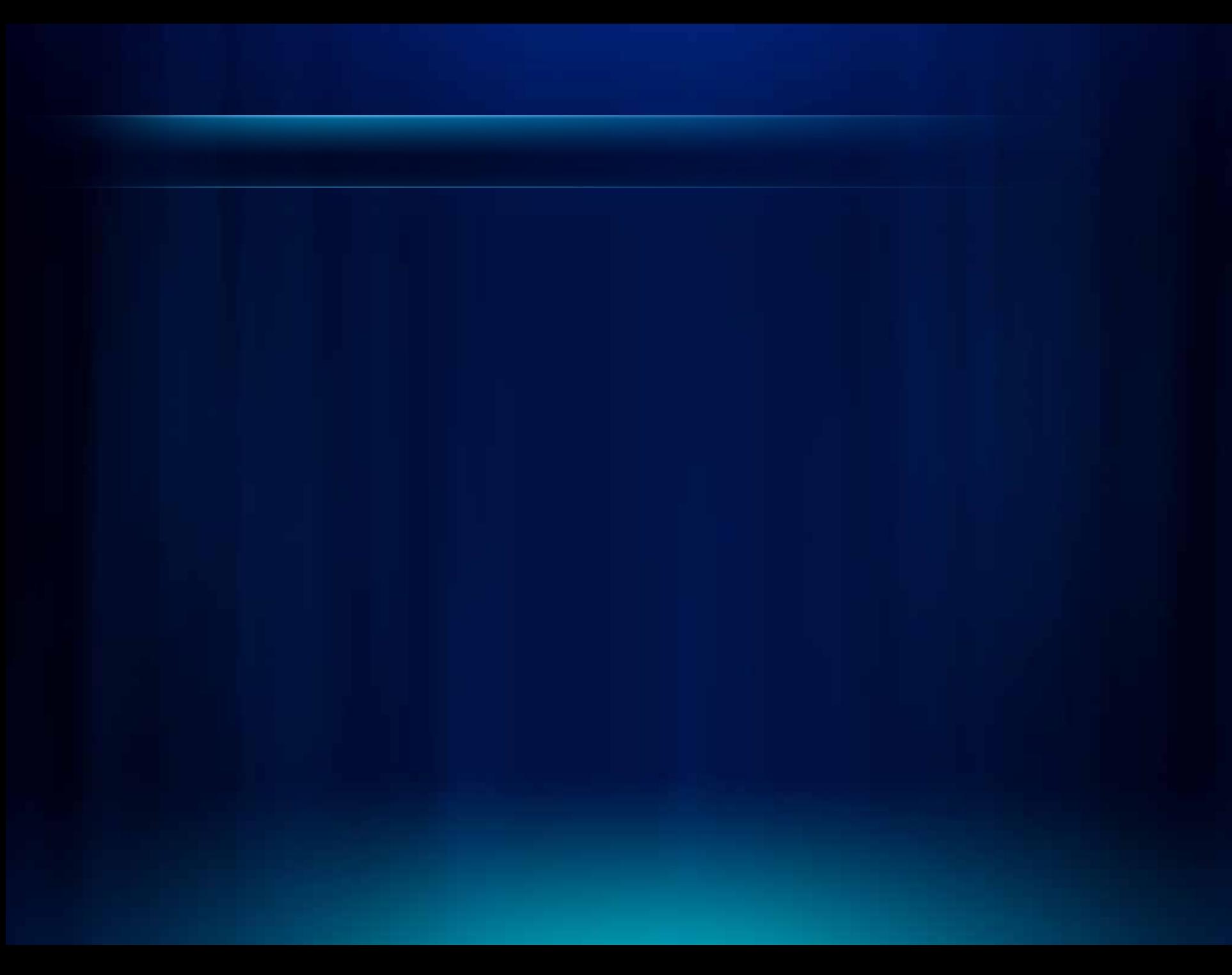

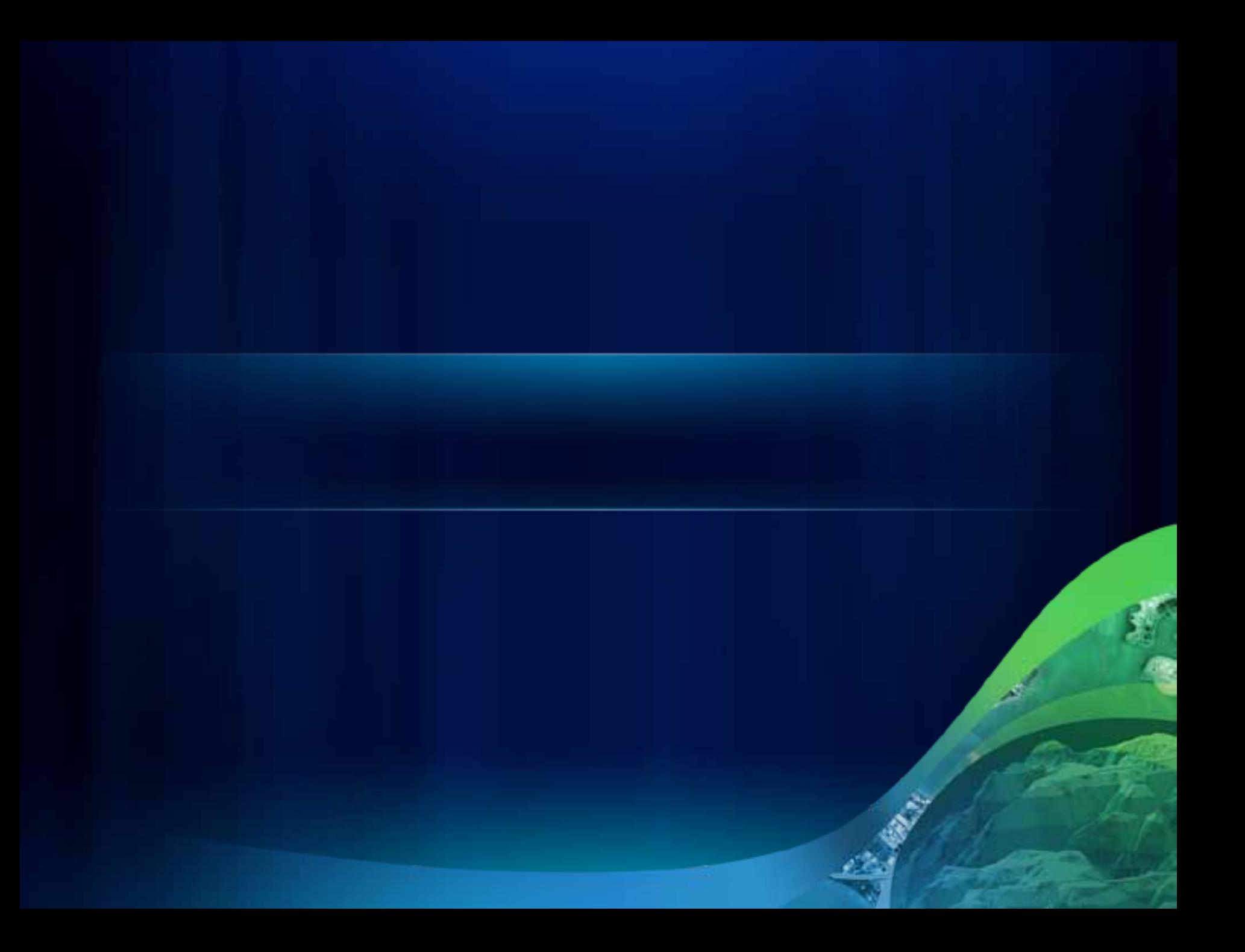

an.

Fulton County Dept. of Health and We The said

c. n

п

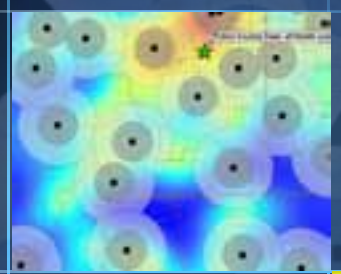

٠

٠

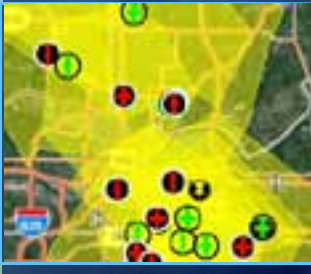

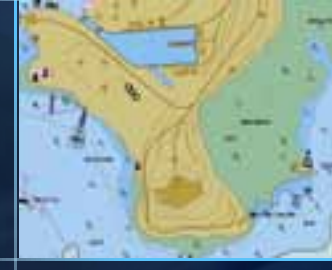

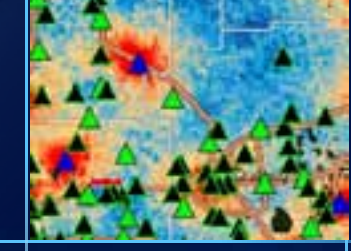

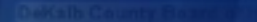

 $\mathbb{Z}$ 

an.

n

о

٠

Fulton County Dept. of Health and Wellness District 3, Unit 2.

ra. n

п

n

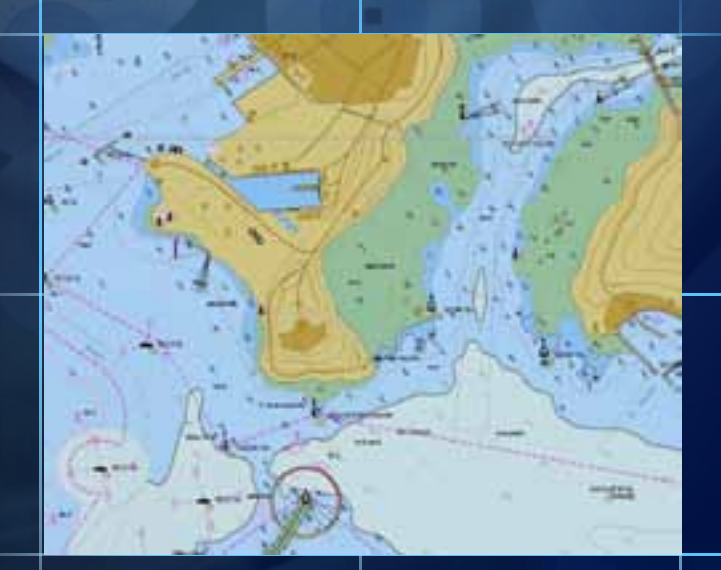

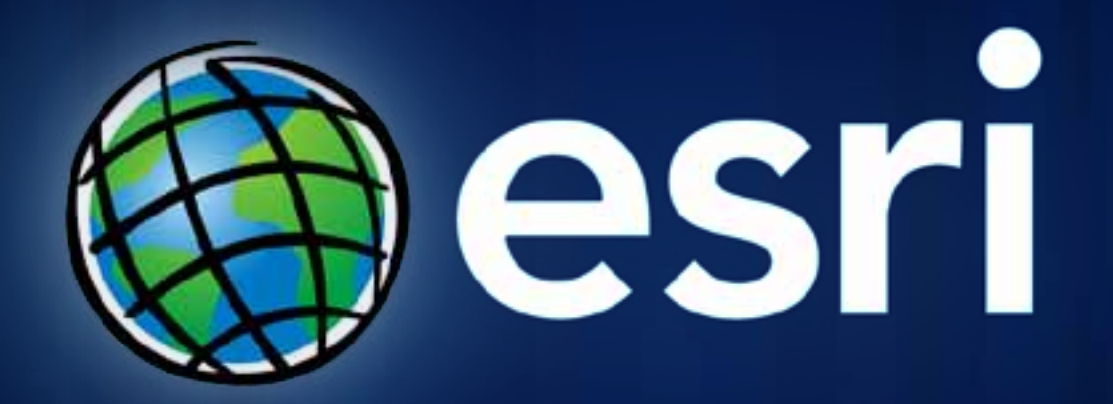

## **Sample Maps**

### **Sample Screenshots Layout** *(preferred)*

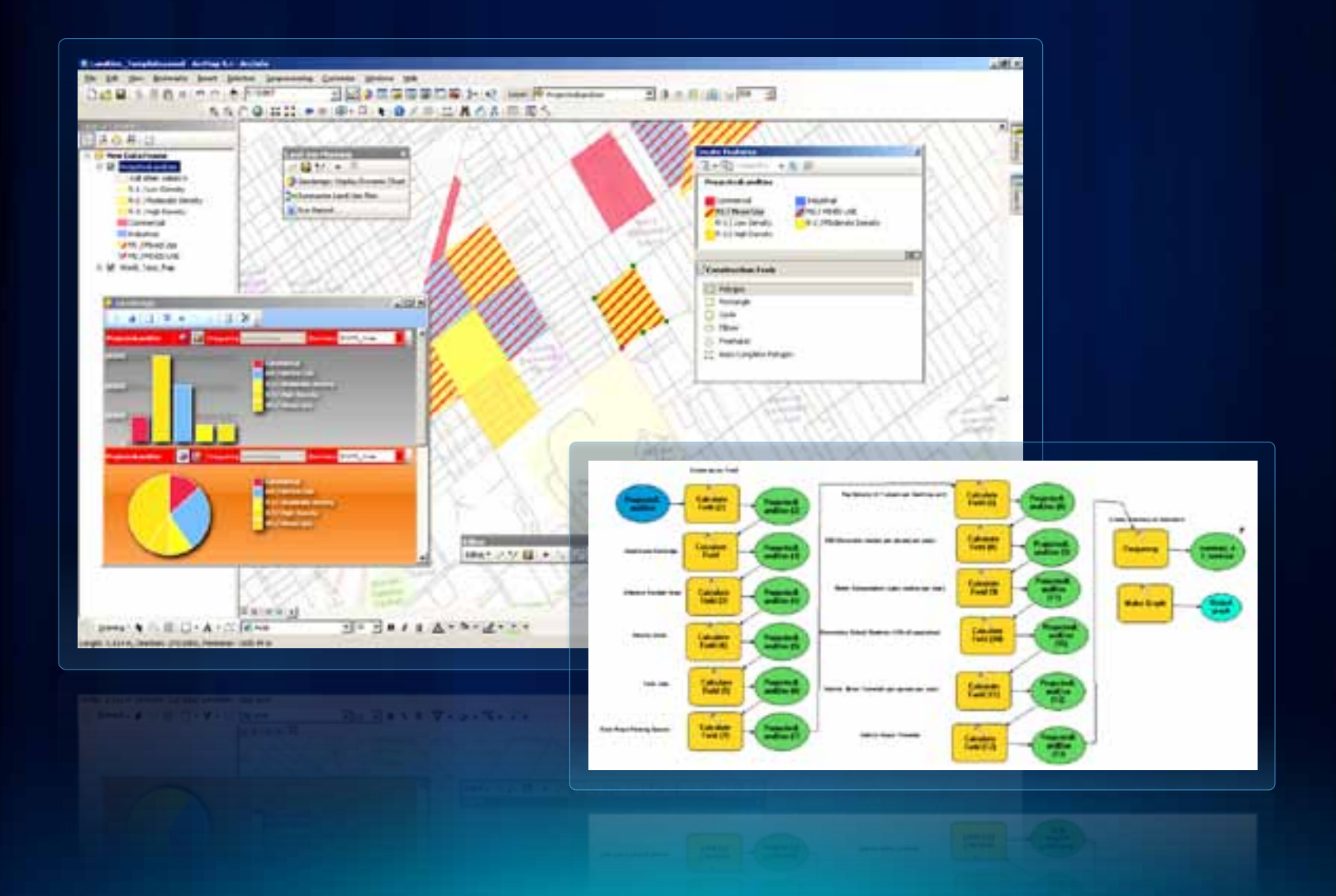

## **Sample Screenshots Layout**

#### **Underground Utilities**

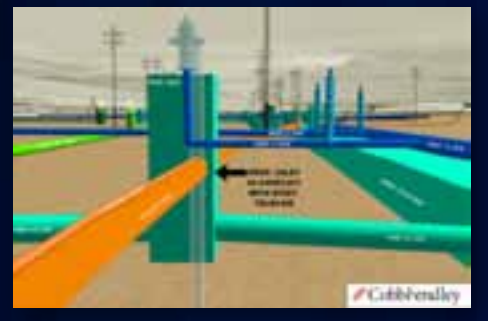

**Texas**

### **Utility Network**

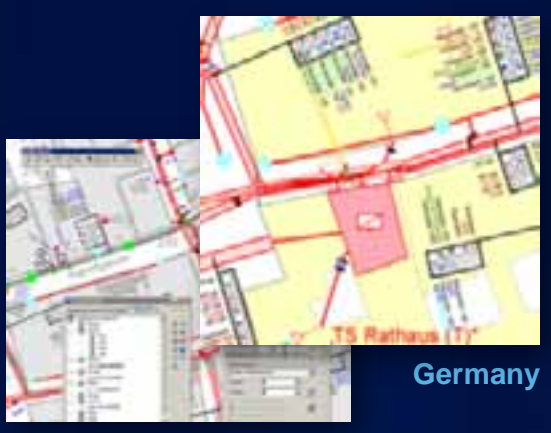

### **University**

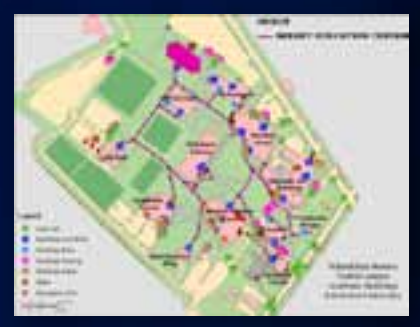

**Pennsylvania**

### **Building/Room**

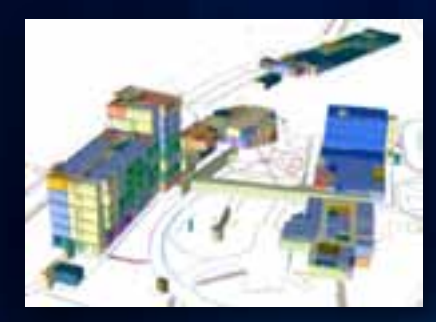

**Panama**

### **Railroads**

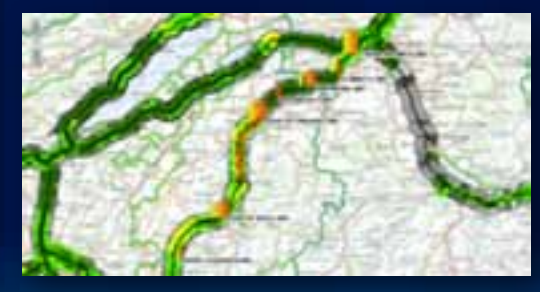

**Switzerland**

### **Oil Platform**

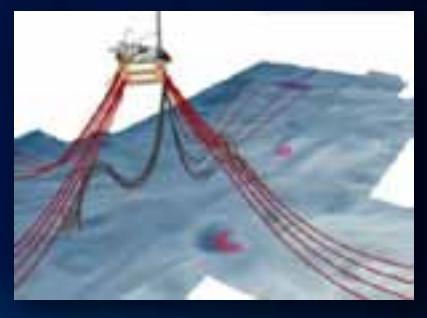

**Norway**

## **Grids for Images/Screenshots (may ask designer for assistance)**

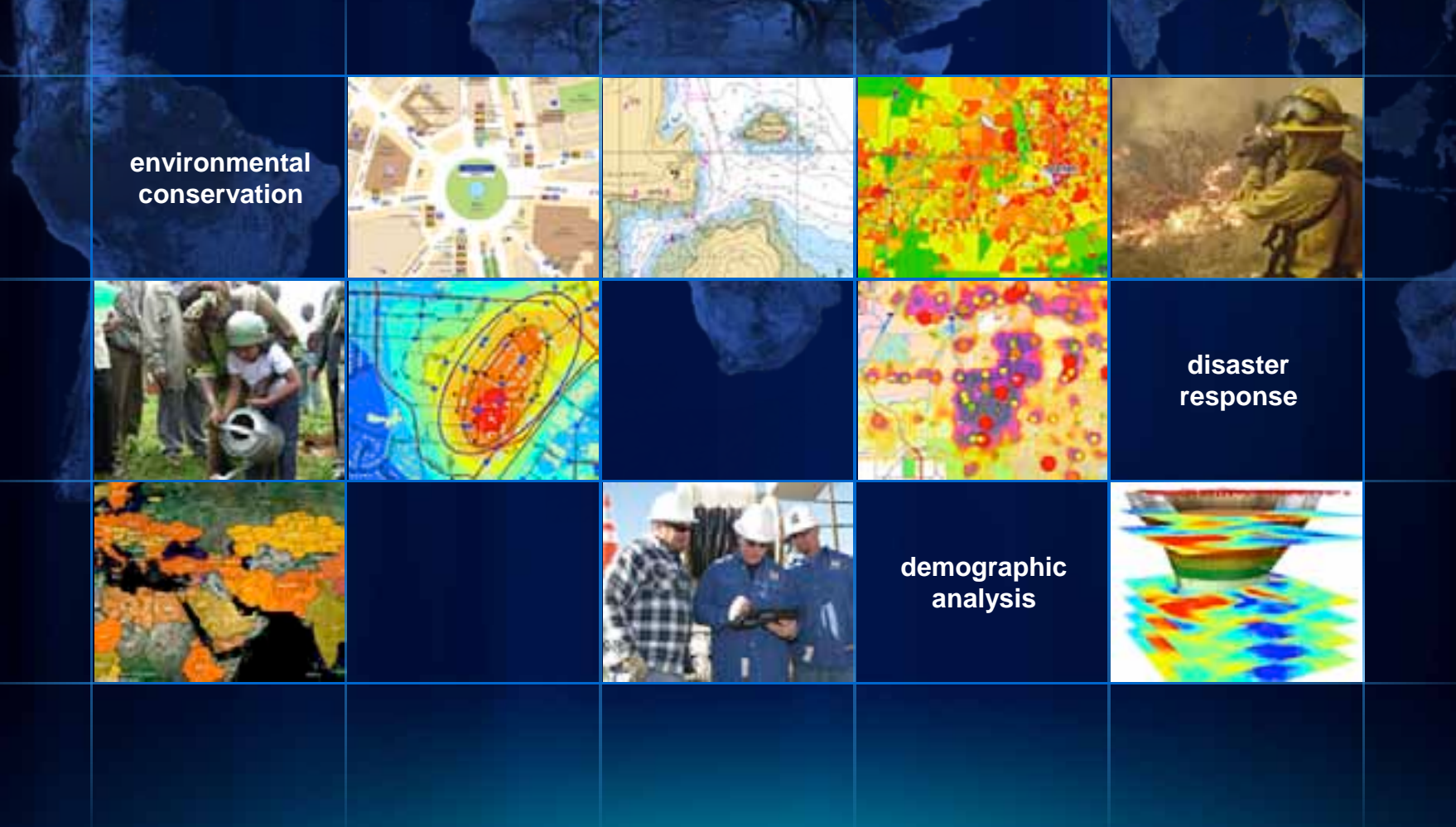

## **Diagrams/Icons**

### **Arrows**

### **Arrows for Connecting Items**

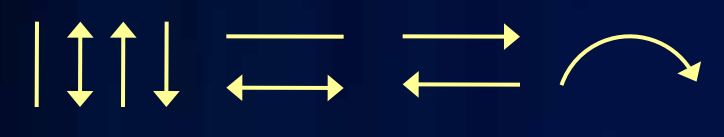

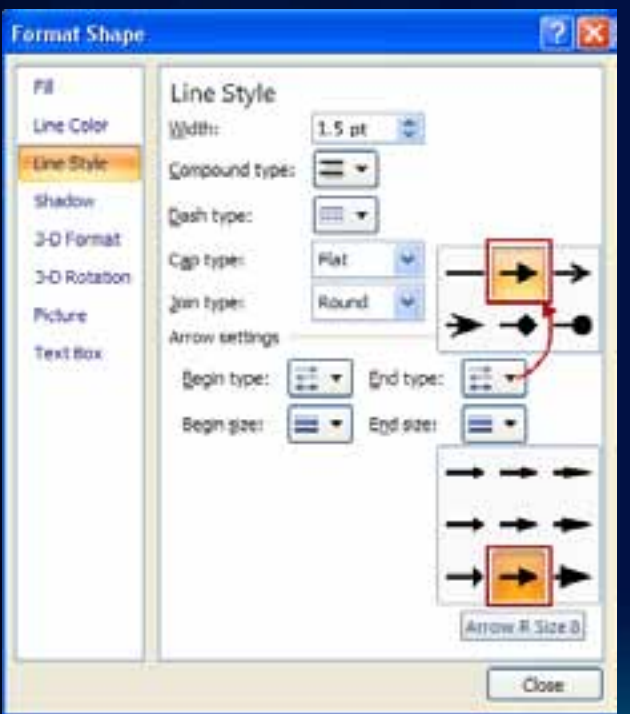

### **Arrows for Connecting Large Concepts**

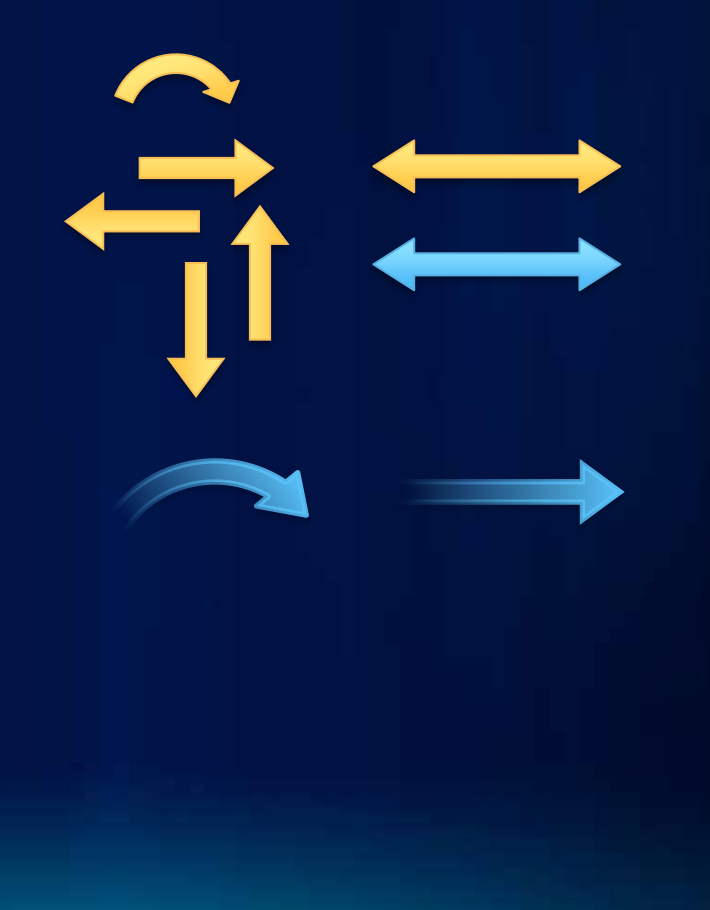

### **Shapes for Diagrams**

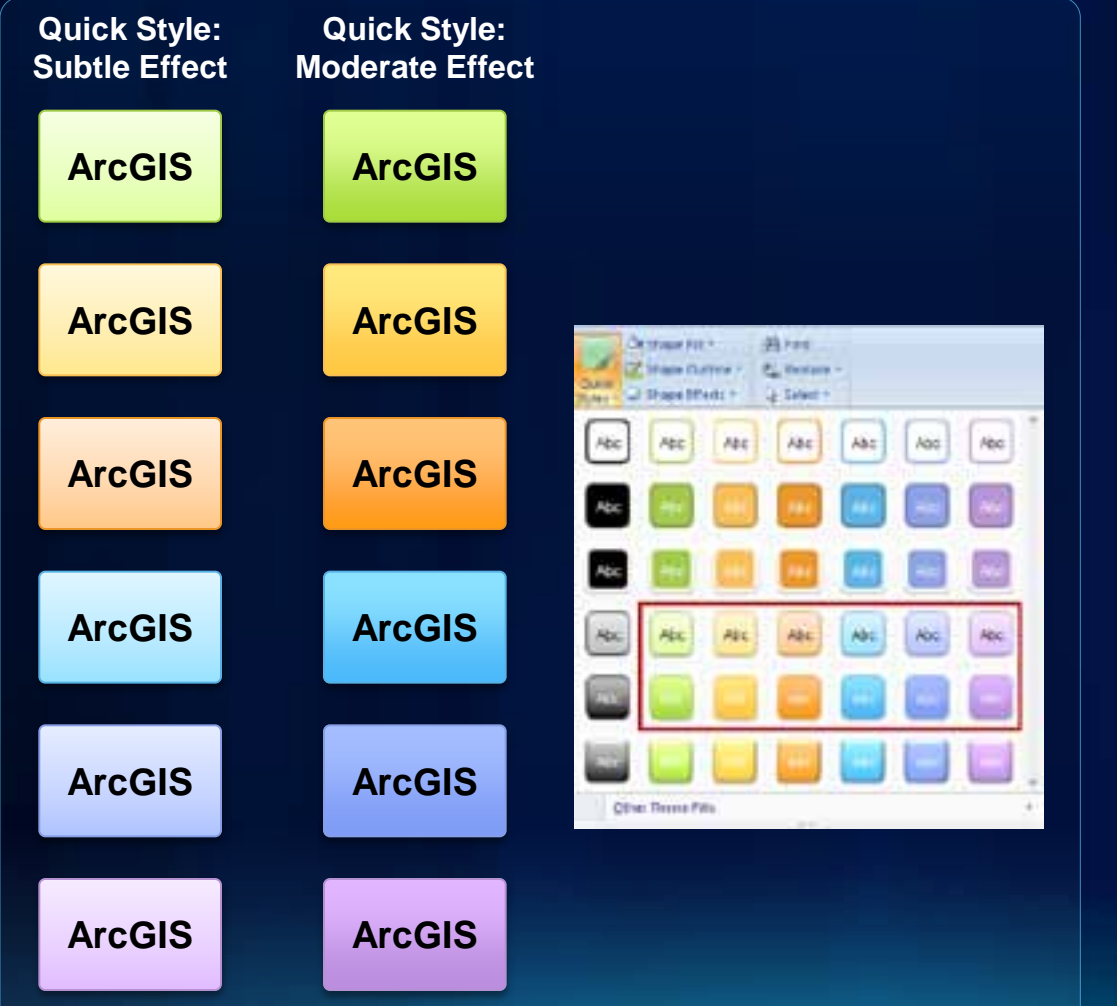

#### **DON'T APPLY EFFECTS from the Design tab**

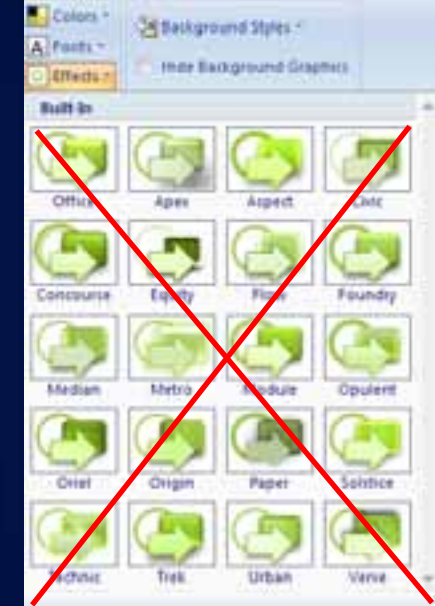

### **Shapes for Diagrams** *(continued)*

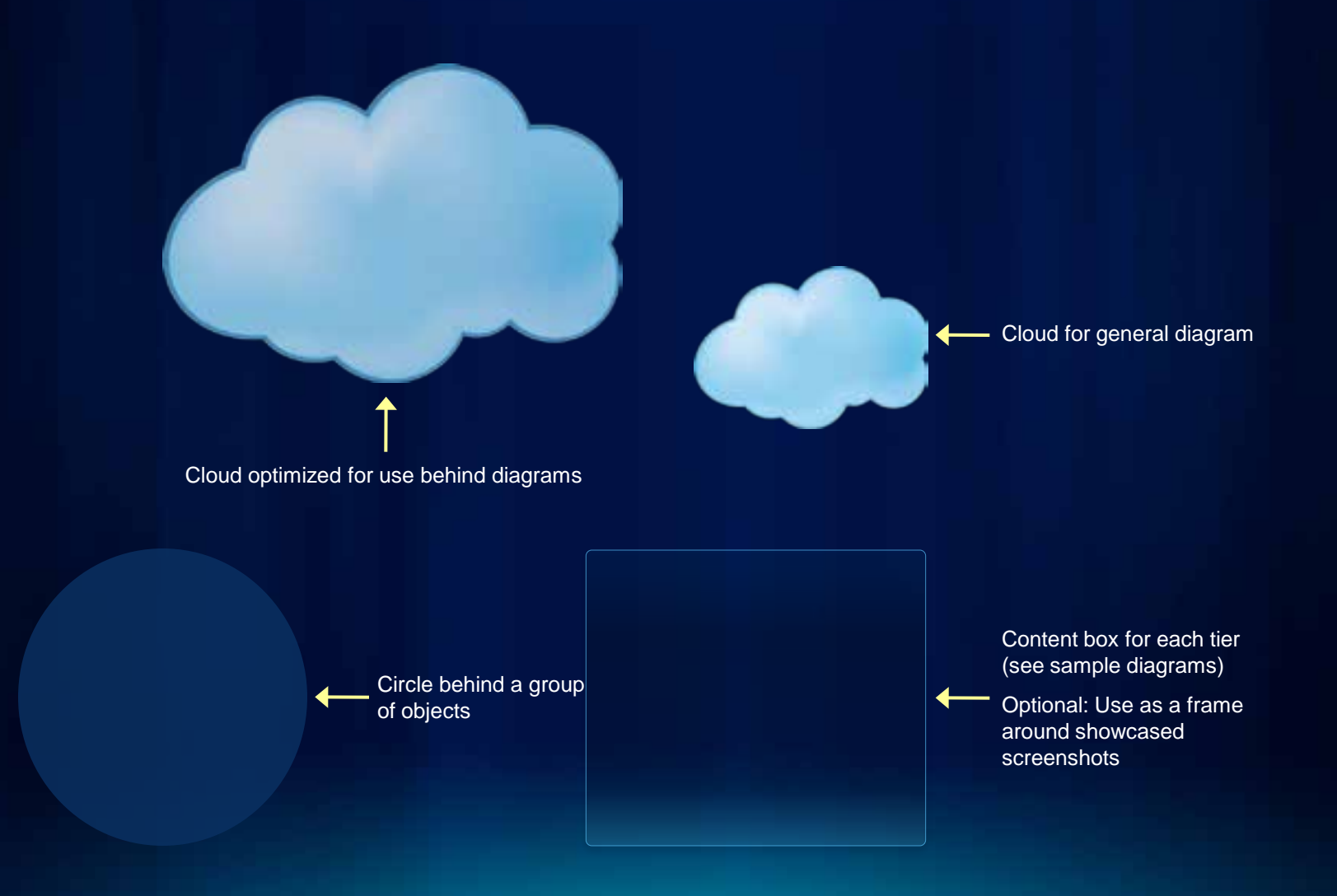

## **Sample Diagrams**

## **ArcGIS Implementations**

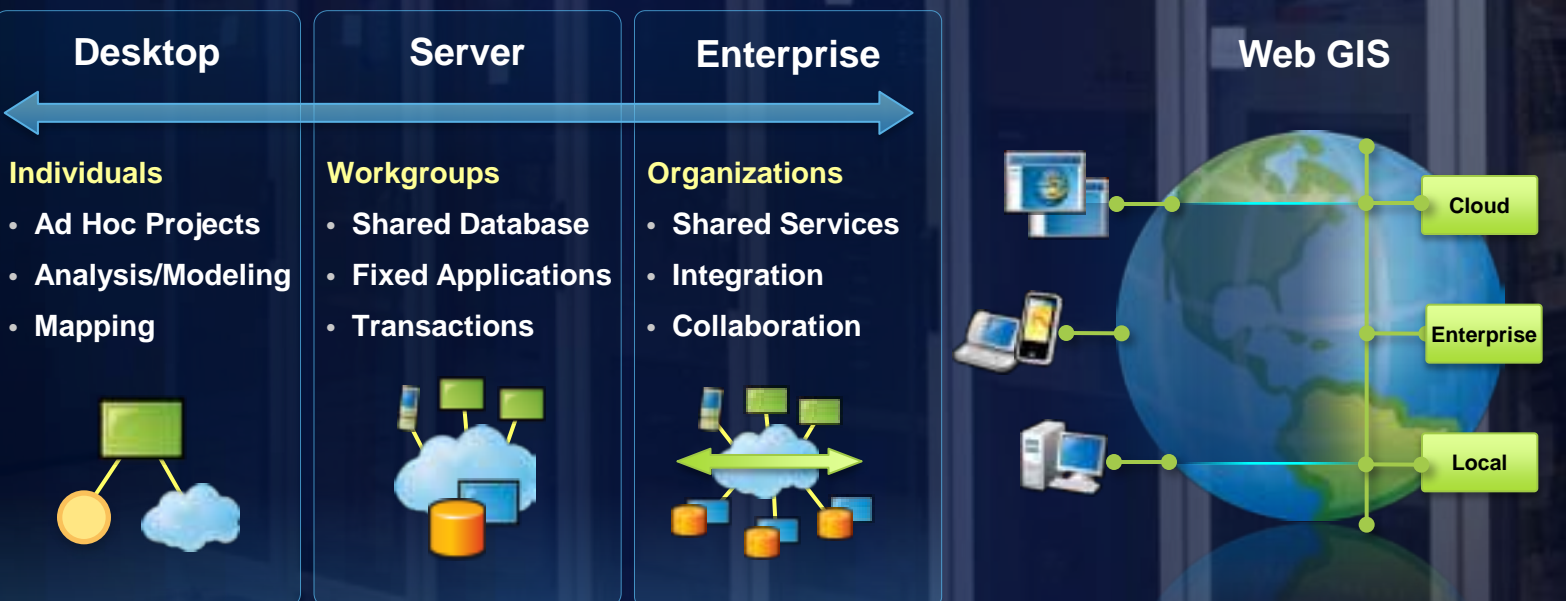

**New**

## **ArcGIS 10 — A Complete System**

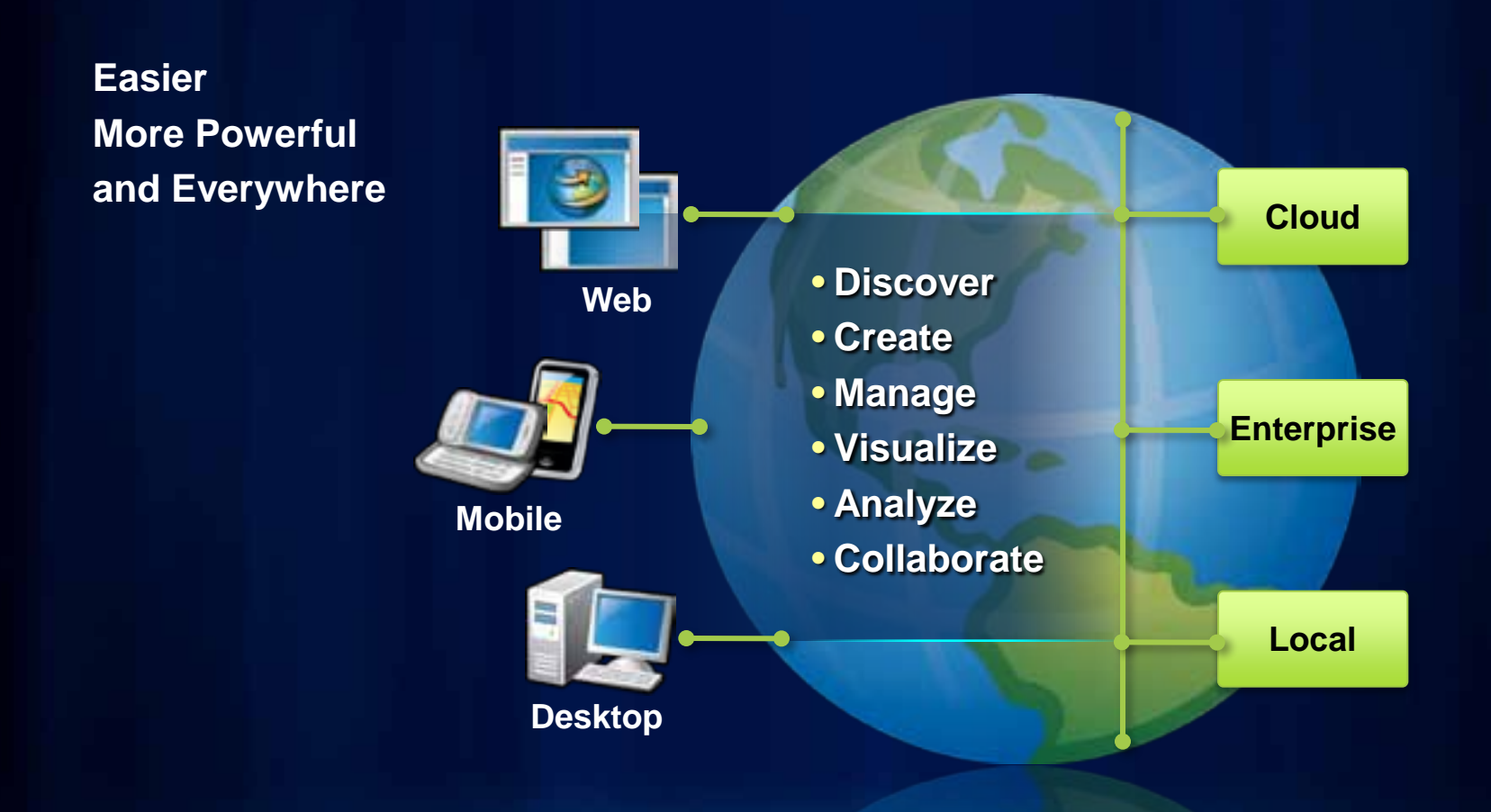

### **Quick Style — Moderate Effect**

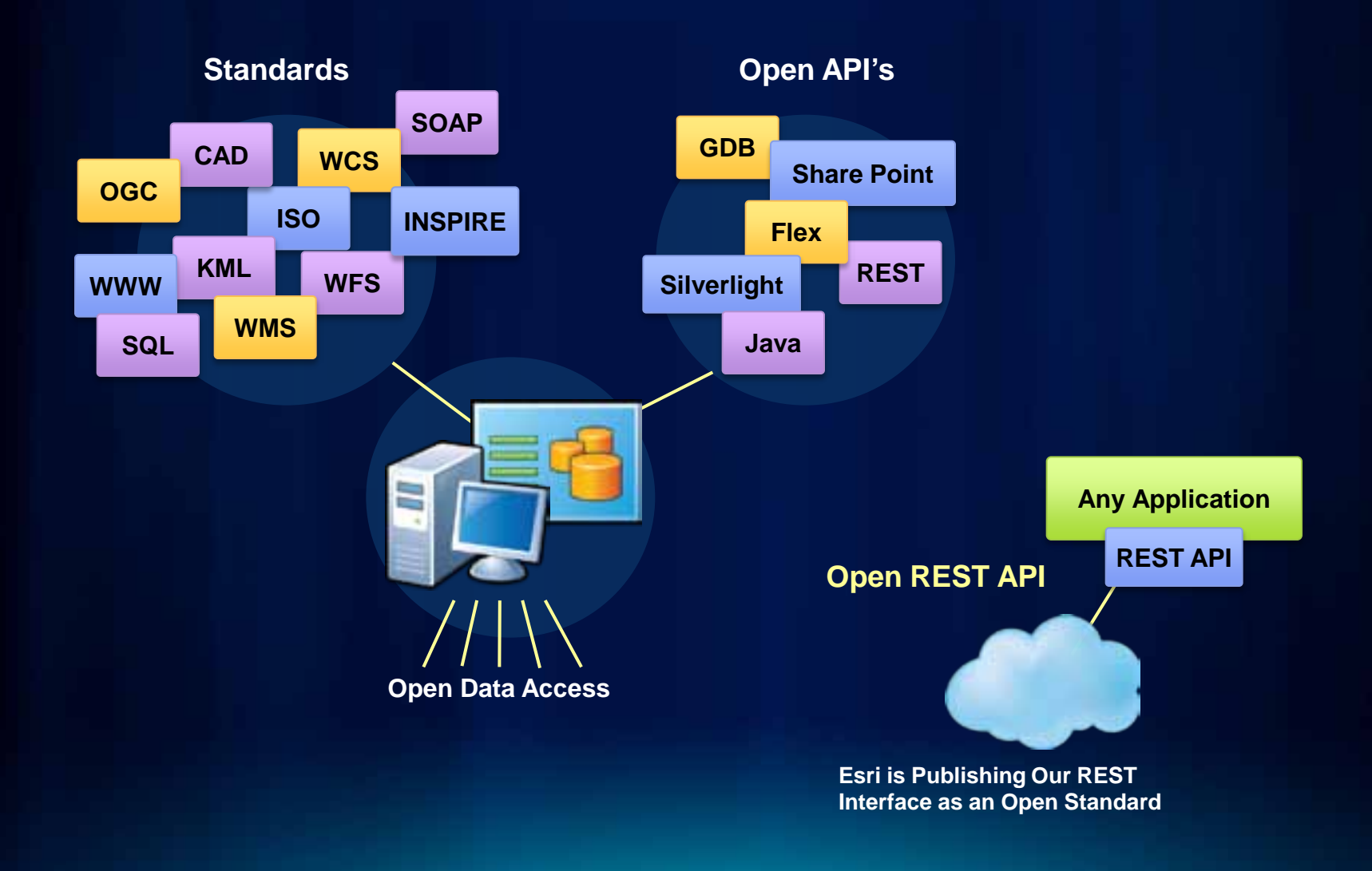

### **Access the Entire Icon Library**

### **Over 160 items added in 2010**

- **430 total icons available for Esri use**
- **Browse and search from any Microsoft Office application**
- **Accessible when you're connected to the Esri Network**
- **Also available offline as directories of PNG files**
- **See the presenter notes below for details**

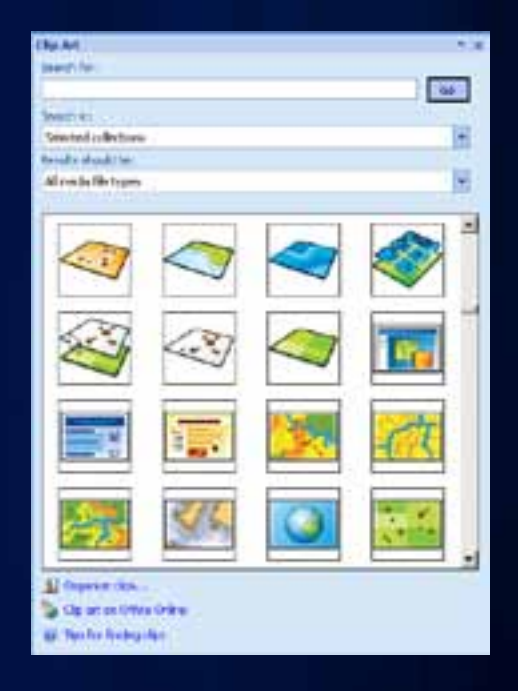

### **A Selection of Frequently Used Icons**

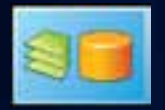

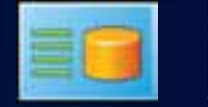

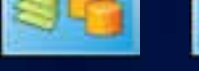

ArcGIS Desktop ArcGIS Online Web Blog Web Blog Mashups ArcGIS Online

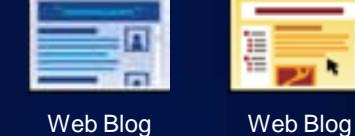

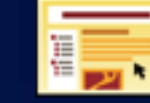

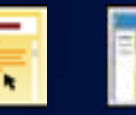

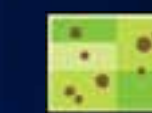

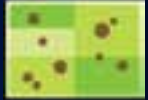

Mashups

Browser

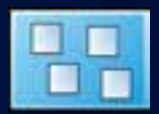

Open Standards ArcGIS Desktop Web Map Web Map ArcGIS Desktop Authors

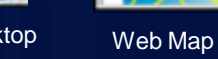

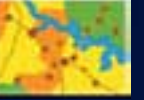

E

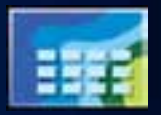

Map Web Map Map

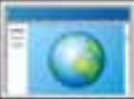

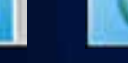

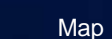

Raster Files

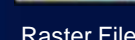

Web Map Map Raster Files Raster Files Web Map Map Web Map Map

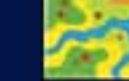

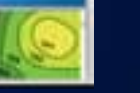

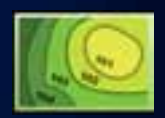

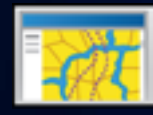

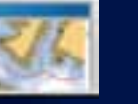

Web Map

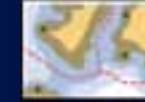

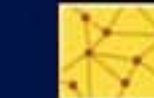

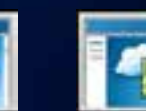

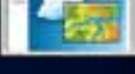

Web Map

Map Meb Map Map Bxplorer Web Map Map Web Map Map Web Map Map

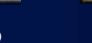

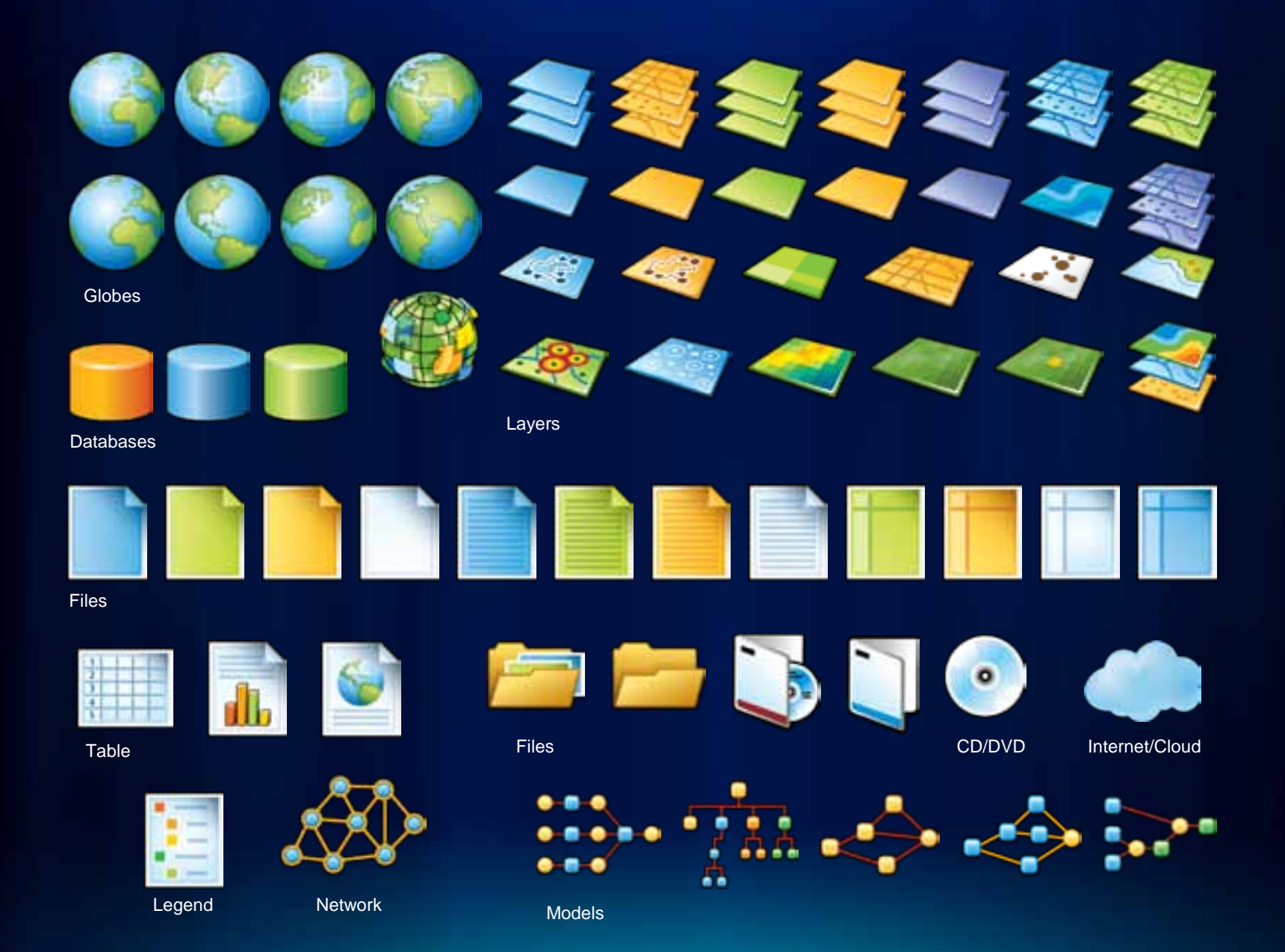

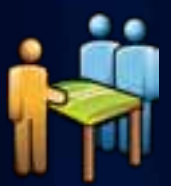

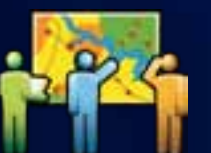

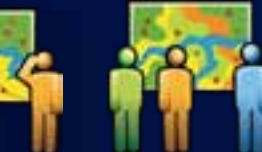

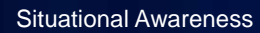

Education

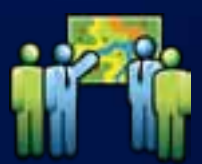

Professional Services

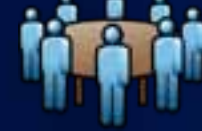

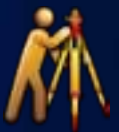

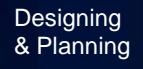

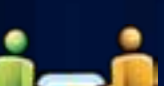

Professional Services

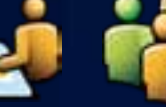

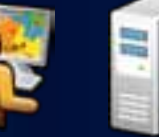

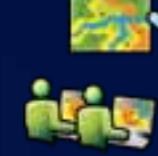

**Education** 

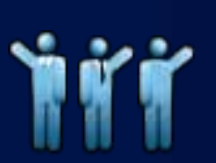

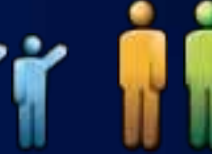

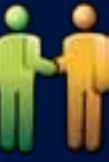

**Business** Partner

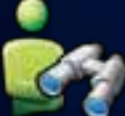

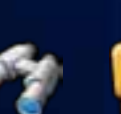

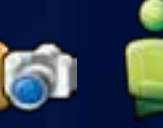

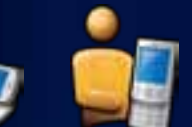

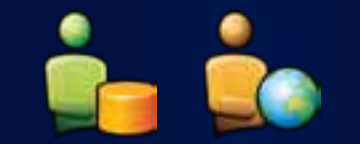

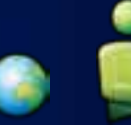

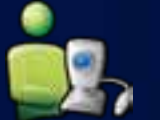

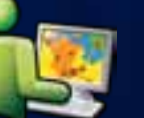

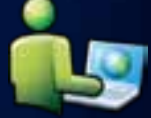

Mobile GIS User Gis User Gis User Gis User Gis User Gis User Gis User Gis User Gis User

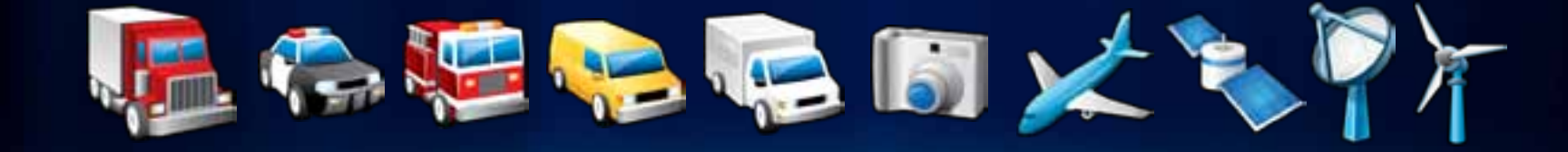

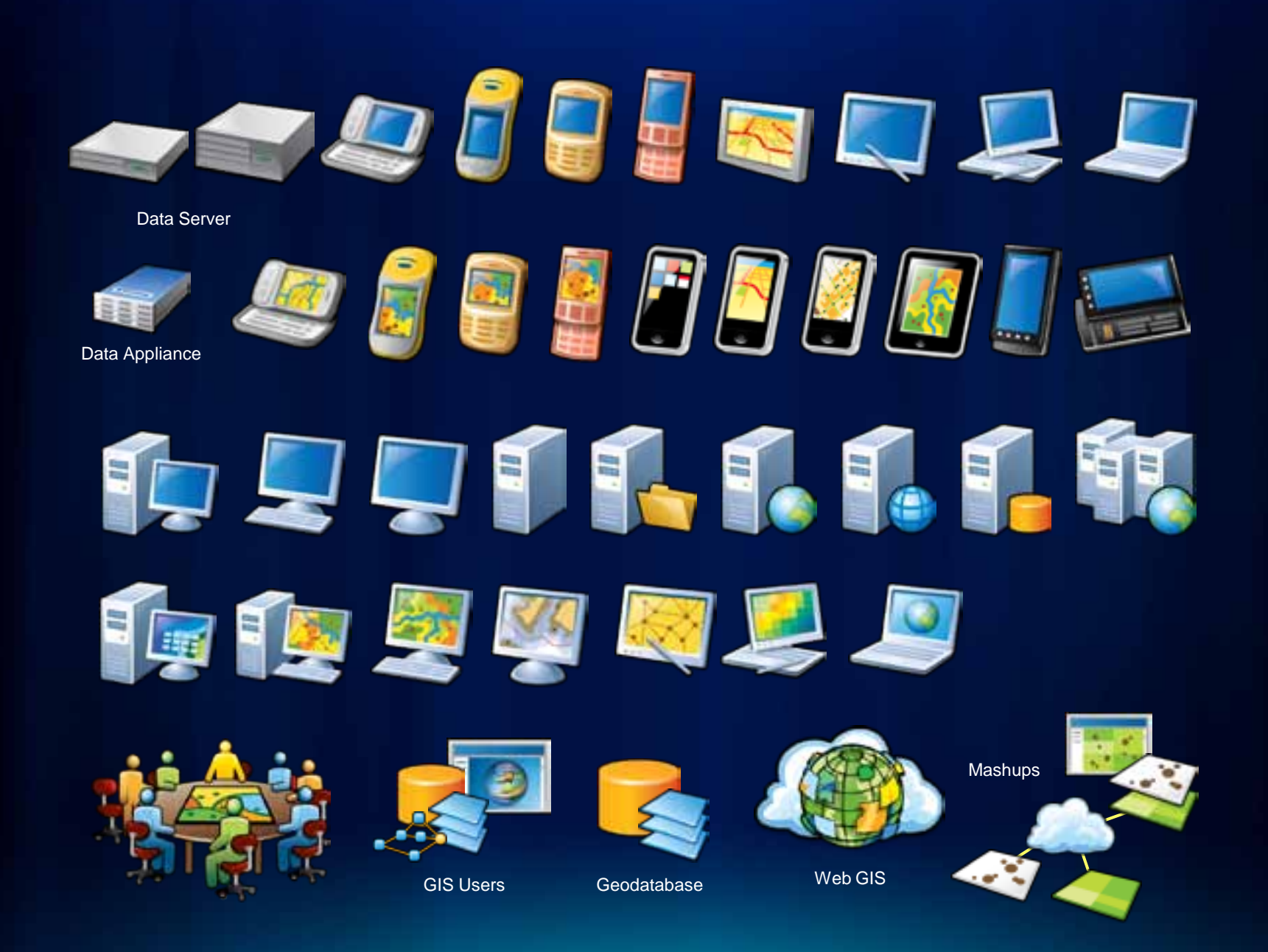